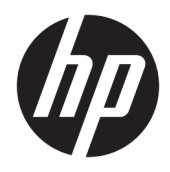

Benutzerhandbuch

© Copyright 2019 HP Development Company, L.P.

macOS ist eine eingetragene Marke von Apple Computer, Inc. in den USA und anderen Ländern. Android™ ist eine Marke von Google LLC. HDMI, das HDMI Logo und High-Definition Multimedia Interface sind Marken oder eingetragene Marken der HDMI Licensing LLC. Linux® ist die eingetragene Marke von Linus Torvalds in den USA und anderen Ländern. Windows ist entweder eine eingetragene Marke oder eine Marke der Microsoft Corporation in den USA und/oder anderen Ländern. DisplayPort™, das DisplayPort™ Logo und VESA® sind Marken oder eingetragene Marken der Video Electronics Standards Association (VESA) in den USA und anderen Ländern.

HP haftet – ausgenommen für die Verletzung des Lebens, des Körpers, der Gesundheit oder nach dem Produkthaftungsgesetz – nicht für Schäden, die fahrlässig von HP, einem gesetzlichen Vertreter oder einem Erfüllungsgehilfen verursacht wurden. Die Haftung für grobe Fahrlässigkeit und Vorsatz bleibt hiervon unberührt. Inhaltliche Änderungen dieses Dokuments behalten wir uns ohne Ankündigung vor. Die Informationen in dieser Veröffentlichung werden ohne Gewähr für ihre Richtigkeit zur Verfügung gestellt. Insbesondere enthalten diese Informationen keinerlei zugesicherte Eigenschaften. Alle sich aus der Verwendung dieser Informationen ergebenden Risiken trägt der Benutzer. Die Herstellergarantie für HP Produkte wird ausschließlich in der entsprechenden, zum Produkt gehörigen Garantieerklärung beschrieben. Aus dem vorliegenden Dokument sind keine weiter reichenden Garantieansprüche abzuleiten.

#### **Produktmitteilung**

In diesem Handbuch werden Merkmale und Funktionen beschrieben, welche die meisten Modelle aufweisen. Einige dieser Merkmale und Funktionen sind möglicherweise bei Ihrem Produkt nicht verfügbar. Um auf das neueste Benutzerhandbuch zuzugreifen, gehen Sie zu <http://www.hp.com/support>und folgen Sie den Anweisungen, um Ihr Produkt zu finden. Wählen Sie dann **Benutzerhandbücher**.

Erste Ausgabe: September 2019

Dokumentennummer: L72368-041

### **Informationen zu diesem Handbuch**

Dieses Handbuch enthält technische Daten und Informationen über Monitoreigenschaften, das Einrichten des Monitors und die Verwendung der Software. Je nach Modell verfügt Ihr Monitor möglicherweise nicht über alle in diesem Handbuch enthaltenen Funktionen.

- **VORSICHT!** Zeigt eine gefährliche Situation an, die, wenn sie nicht vermieden wird, zu einer schweren Verletzung oder zum Tod führen **könnte**.
- **ACHTUNG:** Zeigt eine gefährliche Situation an, die, wenn nicht vermieden, zu kleineren oder mäßigen Verletzungen führen **könnte**.
- **WICHTIG:** Enthält Informationen, die als wichtig einzustufen sind, aber nicht auf Gefahren hinweisen (z. B. Nachrichten, die mit Sachschäden zu tun haben). Warnt den Benutzer davor, dass es zu Datenverlust oder Beschädigungen an Hardware oder Software kommen kann, wenn ein Verfahren nicht genau wie beschrieben eingehalten wird. Enthält auch wichtige Informationen, die ein Konzept oder die Erledigung einer Aufgabe erläutern.

**HINWEIS:** Enthält weitere Informationen zum Hervorzuheben oder Ergänzen wichtiger Punkte des Haupttextes.

**TIPP:** Bietet hilfreiche Tipps für die Fertigstellung einer Aufgabe.

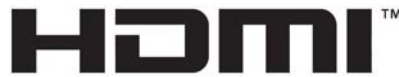

HIGH-DEFINITION MULTIMEDIA INTERFACE Dieses Produkt enthält HDMI Technologie.

# **Inhaltsverzeichnis**

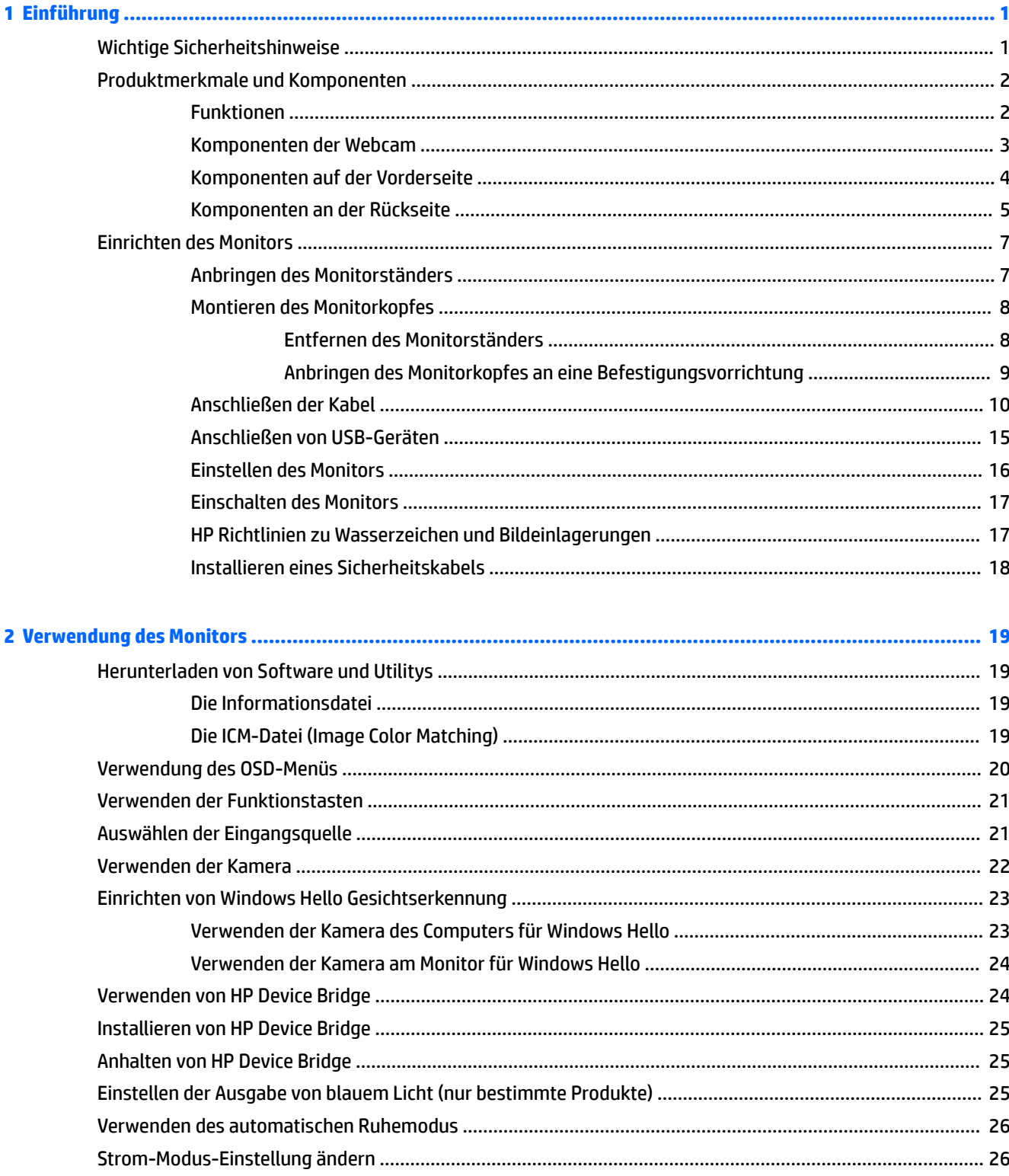

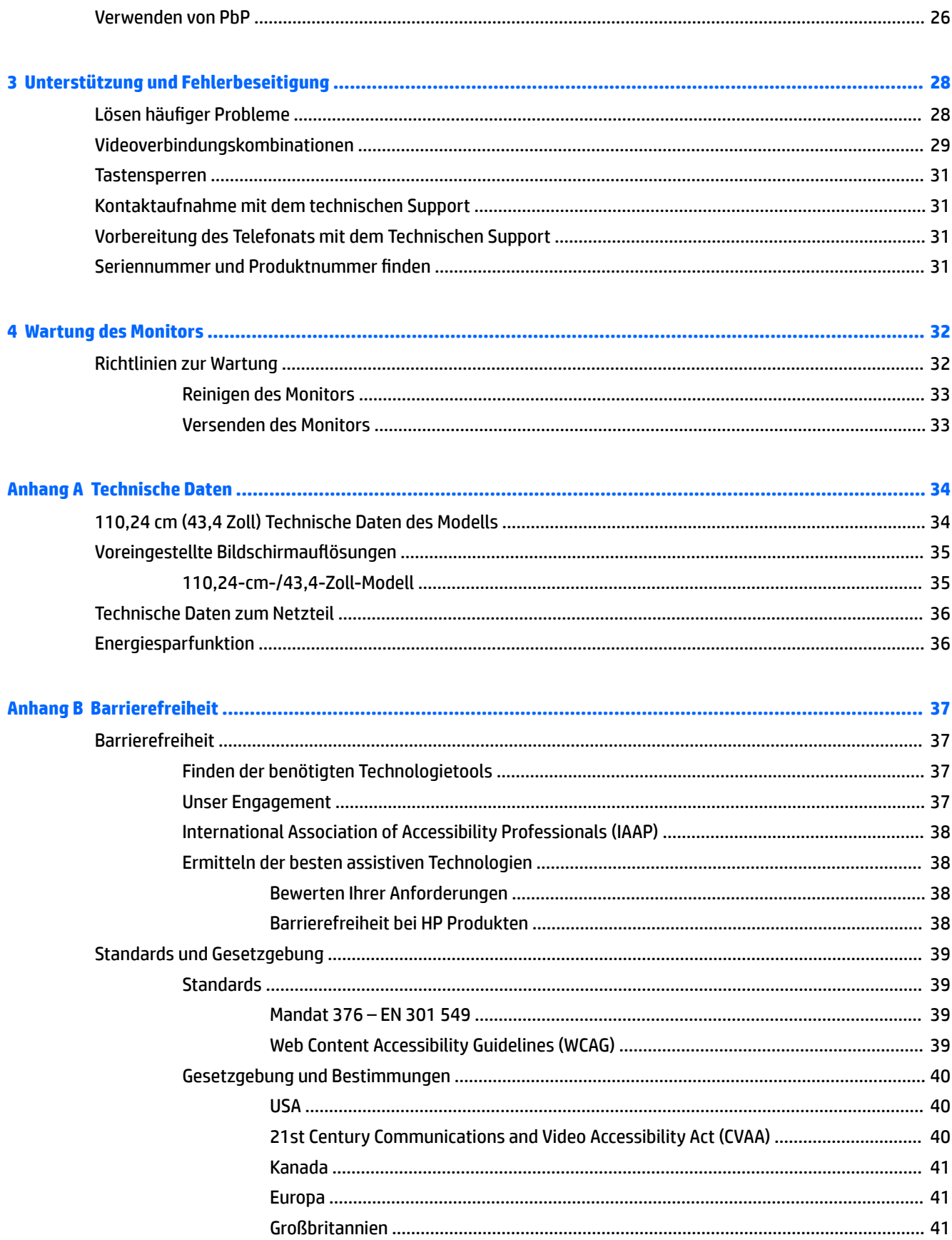

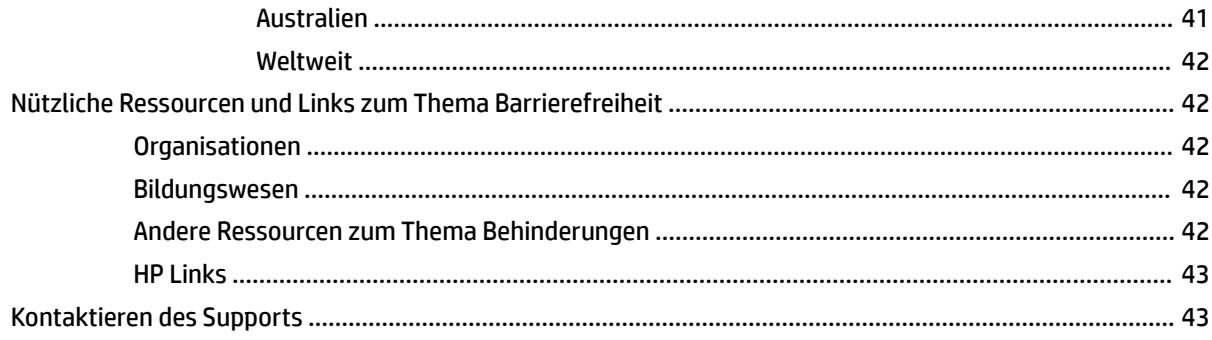

# <span id="page-8-0"></span>**1 Einführung**

# **Wichtige Sicherheitshinweise**

Im Lieferumfang des Monitors können ein Netzteil und ein Netzkabel enthalten sein. Wenn Sie ein anderes Kabel verwenden, achten Sie darauf, dass Sie es an eine geeignete Stromquelle anschließen und dass es die richtigen Anschlüsse aufweist. Informationen darüber, welches Netzkabel Sie mit dem Monitor verwenden müssen, finden Sie in den *Produktmitteilungen* in Ihrer Dokumentation.

**VORSICHT!** So verringern Sie die Gefahr von Stromschlägen und Geräteschäden:

- Stecken Sie das Netzkabel in eine Netzsteckdose, die jederzeit frei zugänglich ist.
- Falls das Netzkabel über einen Stecker mit Erdungskontakt verfügt, stecken Sie das Kabel in eine geerdete Netzsteckdose.

• Trennen Sie die Stromzufuhr zum Computer, indem Sie das Netzkabel aus der Netzsteckdose ziehen. Zum Trennen der Stromzufuhr ziehen Sie das Netzkabel am Stecker ab.

Stellen Sie aus Sicherheitsgründen keine Gegenstände auf Netzkabel oder andere Kabel. Achten Sie auf die sorgfältige Verlegung aller an den Monitor angeschlossenen Kabel, damit sich niemand in den Kabeln verfangen oder über diese stolpern kann.

Um das Risiko schwerer Verletzungen zu reduzieren, lesen Sie das *Handbuch für sicheres und angenehmes Arbeiten*, das Sie zusammen mit den Benutzerhandbüchern erhalten haben. Darin werden die sachgerechte Einrichtung des Arbeitsplatzes sowie die richtige Haltung und gesundheitsbewusstes Arbeiten für Computerbenutzer beschrieben. Das *Handbuch für sicheres und angenehmes Arbeiten* enthält auch wichtige Informationen zur elektrischen und mechanischen Sicherheit. Das *Handbuch für sicheres und angenehmes Arbeiten* ist auch im Internet erhältlich unter <http://www.hp.com/ergo>.

**WICHTIG:** Schließen Sie zum Schutz des Monitors und des Computers alle Netzkabel für den Computer und die Peripheriegeräte (z. B. Monitor, Drucker, Scanner) an ein Überspannungsschutzgerät wie eine Mehrfachsteckdose oder eine unterbrechungsfreie Stromversorgung (Uninterruptible Power Supply, UPS) an. Nicht alle Mehrfachsteckdosen bieten Überspannungsschutz; diese Funktion muss explizit auf der Mehrfachsteckdose angegeben sein. Verwenden Sie eine Mehrfachsteckdose, deren Hersteller bei einer eventuellen Beschädigung Ihres Geräts, die auf eine Fehlfunktion des Überspannungsschutzes zurückzuführen ist, Schadenersatz leistet.

Verwenden Sie für Ihren Monitor nur geeignetes Mobiliar in der richtigen Größe.

- **VORSICHT!** Wenn Monitore in ungeeigneter Weise auf Anrichten, Bücherschränken, Regalen, Schreibtischen, Lautsprechern, Truhen oder Wagen platziert werden, können sie umfallen und Verletzungen verursachen.
- **HINWEIS:** Dieses Produkt ist zur Unterhaltung geeignet. Stellen Sie den Monitor in einer kontrolliert beleuchteten Umgebung auf, um Störungen durch Umgebungslicht und helle Oberflächen zu vermeiden, die zu störenden Spiegelungen auf dem Bildschirm führen könnten.

# <span id="page-9-0"></span>**Produktmerkmale und Komponenten**

### **Funktionen**

Der Monitor verfügt über die folgenden Merkmale:

- 110,24 cm (43,4 Zoll) Curved-Display, 1800 mm Radius mit 3840 x 1200 Auflösung, ultrabreit, mit Hintergrundbeleuchtung und Full-Screen-Support für niedrigere Auflösungen
- Entspiegelter Bildschirm mit LED-Hintergrundbeleuchtung
- Weiter Betrachtungswinkel zum Arbeiten im Sitzen oder Stehen und bei seitlichem Positionswechsel
- Integrierte HP Device Bridge Technologie, die es Ihnen ermöglicht, eine einzige Tastatur und Maus für zwei angeschlossene Computer zu benutzen, um Anwendungen zu steuern und Dateien von einem Computer zum anderen zu übertragen
- **EX** HINWEIS: Die integrierte HP Device Bridge erfordert Softwareinstallation von dem im Lieferumfang enthaltenen USB-Flash-Laufwerk oder von<http://www.hp.com/support>.
- Integrierte Pop-up-Infrarot (IR)- und RGB-Kamera mit Mikrofonen mit Geräuschunterdrückung für Konferenzen und Microsoft Windows Hello Support
- **Einstellbare Neigung**
- **Höhenverstellbar**
- DisplayPort (DP) Videoeingang
- HDMI (High-Definition Multimedia Interface) Videoeingang (Kabel mitgeliefert)
- USB Type-C Anschluss mit Leistungsabgabe von bis zu 85 Watt und DisplayPort Alternate Mode (DP Alt Mode)
- Dynamische Leistungsabgabe von bis zu 100 Watt aufgeteilt zwischen USB Type-C Anschluss 1 und USB Type-C Anschluss 2
- USB 3.0-Hub mit zwei USB Type-C Anschlüssen für das Anschließen eines Computers (Upstream) und vier USB-Anschlüssen für das Anschließen von USB-Geräten (Downstream)
- USB-Kabel zum Verbinden des USB-Hubs des Monitors mit dem USB-Anschluss am Computer (im Lieferumfang enthalten)
- Audioausgangsbuchse (Kopfhörer)
- Plug-and-Play-fähig, wenn von Ihrem Betriebssystem unterstützt
- Sicherheitskabelschlitz an der Monitorrückseite zur Aufnahme eines optionalen Sicherheitskabels
- On-Screen Display (OSD)-Menü in mehreren Sprachen zum bequemen Einrichten und Optimieren des **Bildschirms**
- HP Display Assistant-Software zum Anpassen der Monitoreinstellungen und Aktivieren der Diebstahlschutzfunktionen
- Kopierschutz HDCP (High-Bandwidth Digital Content Protection) für alle digitalen Eingänge
- In bestimmten Regionen USB-Flash-Laufwerk mit Monitortreibern und Produktdokumentation
- VESA Montagehalterung für das Anbringen des Monitors an einer Wandhalterung oder einem **Schwenkarm**
- <span id="page-10-0"></span>● Einstellungen für den Modus "Schwaches blaues Licht", um ein entspannenderes und weniger stimulierendes Bild zu erzeugen
- Energiesparfunktion für einen verringerten Stromverbrauch

**HINWEIS:** Sicherheits- und Zulassungsinformationen finden Sie in den *Produktmitteilungen* in Ihrer Dokumentation. Um auf das neueste Benutzerhandbuch zuzugreifen, gehen Sie zu [http://www.hp.com/](http://www.hp.com/support) [support](http://www.hp.com/support) und folgen Sie den Anweisungen, um Ihr Produkt zu finden. Wählen Sie dann **Benutzerhandbücher**.

### **Komponenten der Webcam**

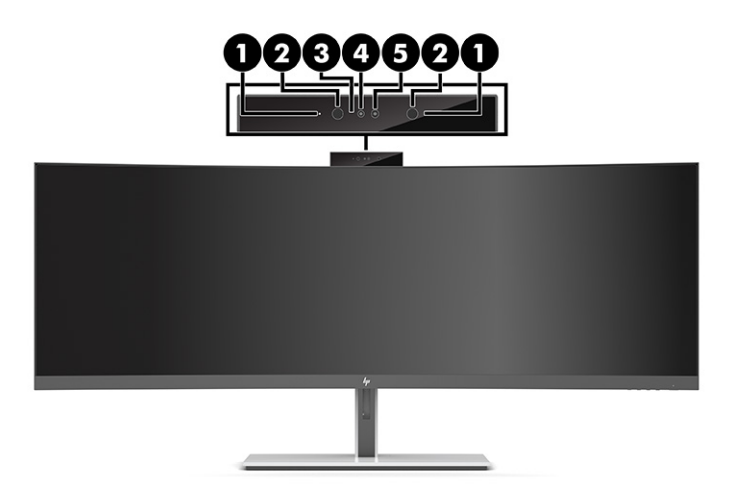

#### **Tabelle 1-1 Webcam-Komponenten und ihre Beschreibungen**

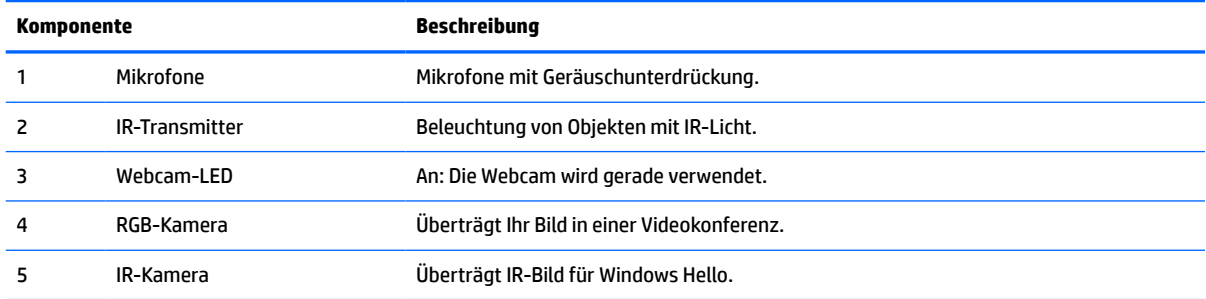

## <span id="page-11-0"></span>**Komponenten auf der Vorderseite**

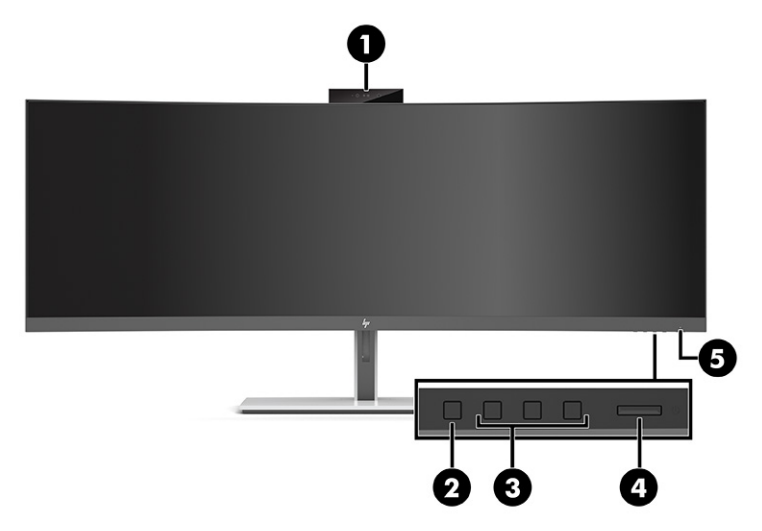

#### **Tabelle 1-2 Komponenten auf der Vorderseite**

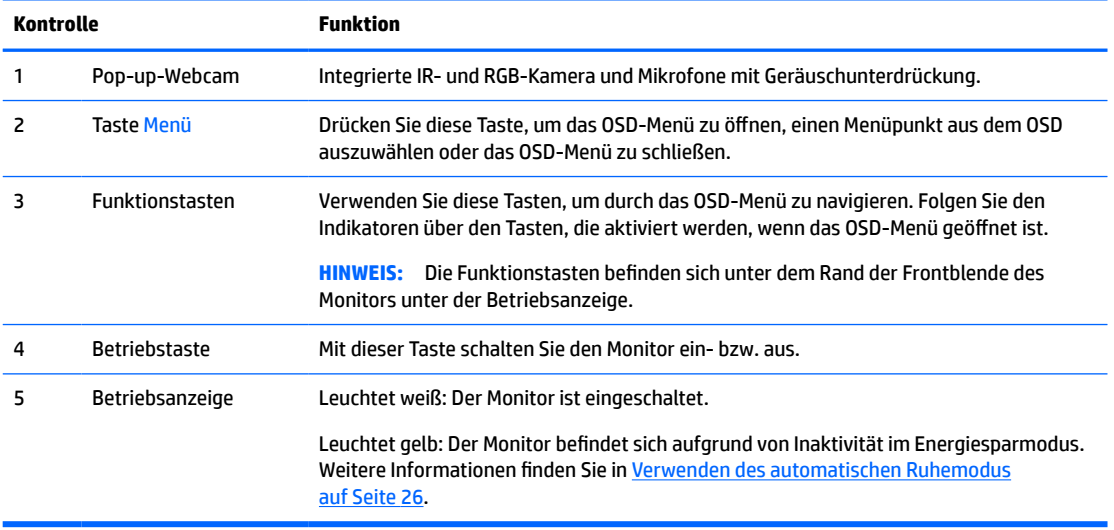

### <span id="page-12-0"></span>**Komponenten an der Rückseite**

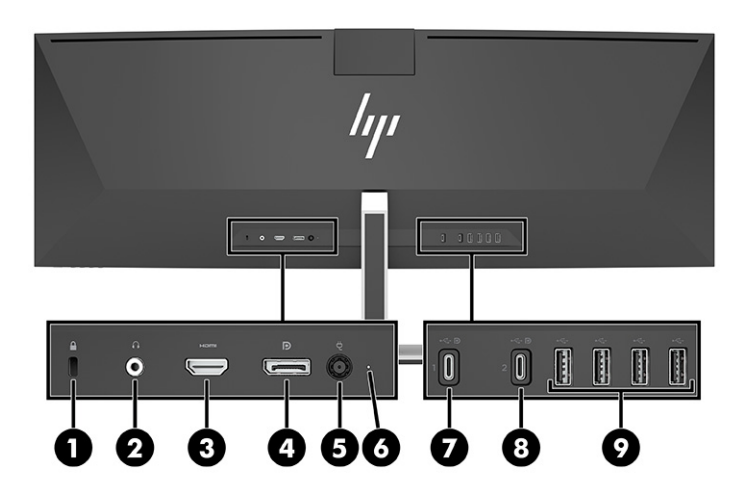

#### **Tabelle 1-3 Komponenten an der Rückseite**

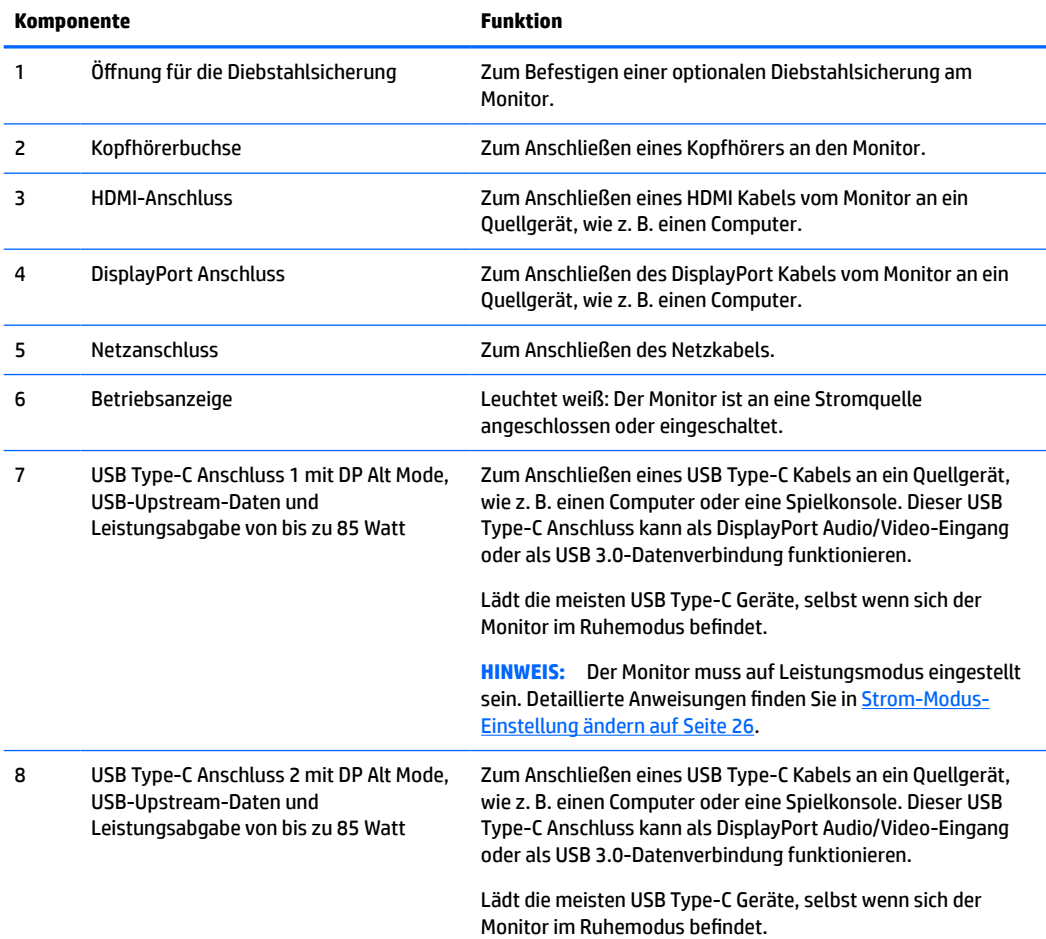

#### **Tabelle 1-3 Komponenten an der Rückseite (Fortsetzung)**

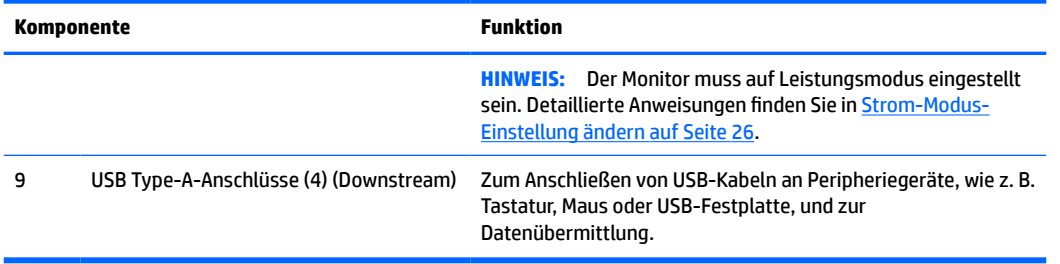

**EV** HINWEIS: Der USB Type-C Anschluss kann auch als USB-Anschluss verwendet werden, wenn er an einen USB Type-C Anschluss an einem Quellgerät angeschlossen wird.

Der USB Type-C Anschluss kann als DisplayPort Audio/Video-Eingang, als USB 3.0-Upstream-Anschluss oder für die Stromversorgung eines Geräts mit bis zu 85 Watt Strom verwendet werden. Die Ausgangsleistungen betragen 5 V, 9 V, 10 V, 12 V, 15 V und 20 V mit einer maximalen Gesamt-Ausgangsleistung von 85 Watt.

Nur Geräte, die eine nicht begrenzte Stromquelle akzeptieren (wie definiert in IEC 60950-1 Abschnitt 2.5), können von dem USB Type-C Anschluss mit Strom versorgt werden. Für eine spezifische Geräteliste gehen Sie auf <http://www.hp.com/go/hppc-60950-62368>.

# <span id="page-14-0"></span>**Einrichten des Monitors**

- **VORSICHT!** Um das Risiko schwerer Verletzungen zu reduzieren, lesen Sie das *Handbuch für sicheres und angenehmes Arbeiten*. Darin werden die sachgerechte Einrichtung des Arbeitsplatzes sowie die richtige Haltung und gesundheitsbewusstes Arbeiten für Computerbenutzer beschrieben. Das *Handbuch für sicheres und angenehmes Arbeiten* enthält auch wichtige Informationen zur elektrischen und mechanischen Sicherheit. Das *Handbuch für sicheres und angenehmes Arbeiten* ist im Internet verfügbar unter <http://www.hp.com/ergo>.
- **WICHTIG:** Achten Sie bei der Handhabung des Monitors darauf, die Oberfläche des LCD-Bildschirms nicht zu berühren. Auf den Bildschirm ausgeübter Druck kann uneinheitliche Farben oder eine Fehlausrichtung der Flüssigkristalle verursachen. Derartige Veränderungen des Bildschirms sind irreversibel.

### **Anbringen des Monitorständers**

Der Monitor wird mit angebrachtem Ständer geliefert. Falls Sie den Monitorständer aus irgendeinem Grund entfernt haben und ihn wieder anbringen müssen, folgen Sie diesen Anweisungen.

- **TIPP:** Achten Sie beim Aufstellen des Monitors darauf, störende Spiegelungen auf dem Bildschirm durch Umgebungslicht und helle Oberflächen zu vermeiden.
	- **1.** Legen Sie den Monitor mit der Vorderseite nach unten an den oberen Rand einer ebenen, mit einer Schaumplatte oder einem sauberen, trockenen Tuch abgedeckten Oberfläche.
	- **WICHTIG:** Zum Positionieren und Stabilisieren des Monitors empfiehlt HP, dass diese Verfahren von zwei Personen durchgeführt werden.
	- **2.** Bringen Sie den Ständer an dem Anschluss an der Rückseite des Monitorkopfes (1) an.
	- **3.** Befestigen Sie den Ständer mit den drei Schrauben, die im Lieferumfang des Monitors enthalten sind, sicher am Monitorkopf (2).

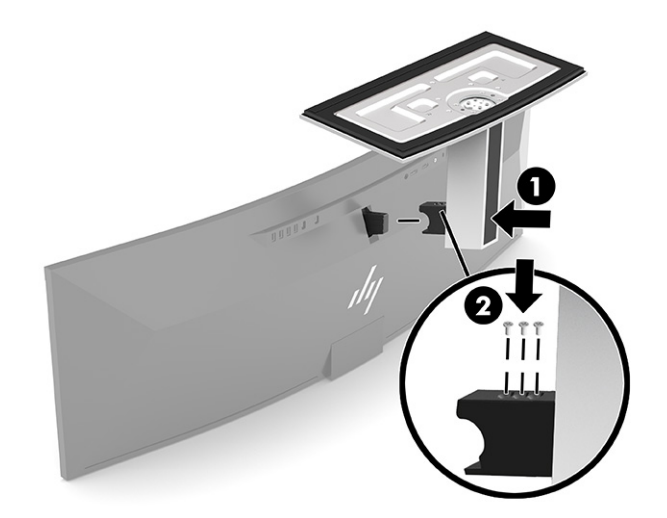

### <span id="page-15-0"></span>**Montieren des Monitorkopfes**

Der Monitor kann an einer Wand, einem Schwenkarm oder an einer anderen Montagevorrichtung befestigt werden.

**WICHTIG:** Dieser Monitor ist mit Montagebohrungen versehen, die gemäß VESA Standard 100 mm auseinander liegen. Zum Anbringen einer Montagevorrichtung eines anderen Herstellers am Monitorkopf sind vier 4-mm-Schrauben mit einer Gewindesteigung von 0,7 und einer Länge von 10 mm erforderlich. Längere Schrauben können den Monitorkopf beschädigen. Überprüfen Sie unbedingt, ob die Montagelösung des Herstellers mit dem VESA Standard konform und für das Gewicht des Monitorkopfes ausgelegt ist. Um eine optimale Leistung zu erzielen, sollten Sie die mit dem Monitor gelieferten Netz- und Videokabel verwenden.

**HINWEIS:** Dieses Gerät ist für die Befestigung an einer UL- oder CSA-zertifizierten Wandhalterung vorgesehen.

#### **Entfernen des Monitorständers**

Sie können den Monitorkopf vom Standfuß abnehmen, um den Bildschirm an der Wand, einem Schwenkarm oder an einer anderen Montagevorrichtung anzubringen.

- **WICHTIG:** Stellen Sie vor der Demontage des Monitors sicher, dass der Monitor ausgeschaltet ist und alle Kabel abgezogen sind.
	- **1.** Ziehen Sie alle am Monitor angeschlossenen Kabel ab.
	- **2.** Legen Sie den Monitor mit der Vorderseite nach unten an den oberen Rand einer ebenen, mit einer Schaumplatte oder einem sauberen, trockenen Tuch abgedeckten Oberfläche.
	- **WICHTIG:** Zum Positionieren und Stabilisieren des Monitors empfiehlt HP, dass diese Verfahren von zwei Personen durchgeführt werden.
	- **3.** Entfernen Sie die drei Schrauben, mit denen der Ständer an der Rückseite des Monitors befestigt ist (1).
	- **4.** Heben Sie den Ständer vom Monitorkopf ab (2).

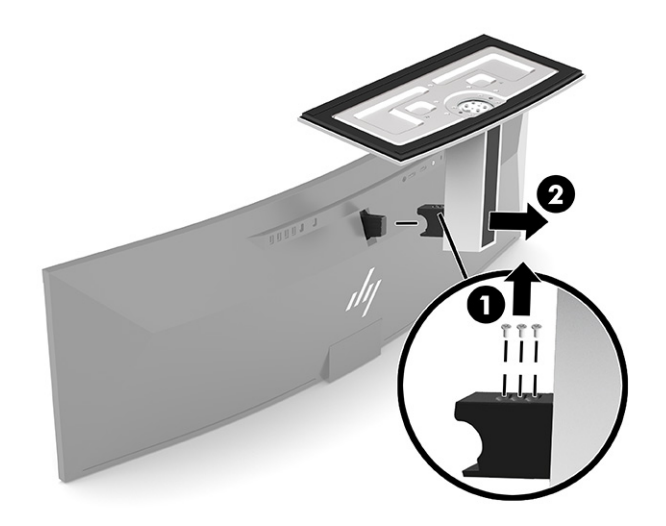

#### <span id="page-16-0"></span>**Anbringen des Monitorkopfes an eine Befestigungsvorrichtung**

- **1.** Positionieren Sie die VESA Montagehalterung so, dass die Lasche an der Halterung auf den Anschlussschlitz am Monitor ausgerichtet ist.
- **2.** Drücken Sie die VESA Halterung auf die Rückseite des Monitors, bis sie einrastet.

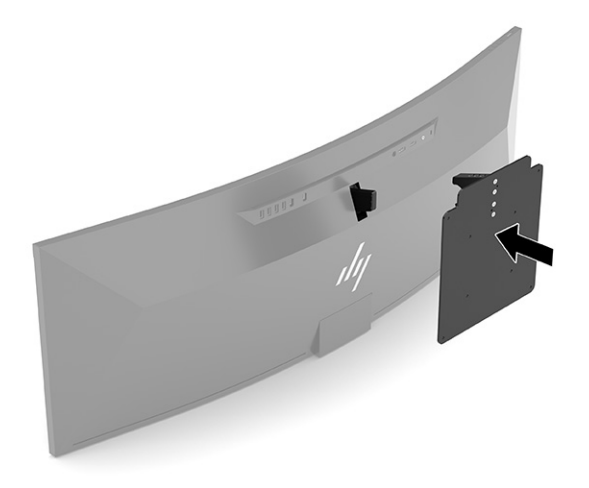

- **3.** Bringen Sie die drei Schrauben wieder an, um die VESA Platte sicher am Monitor zu befestigen.
- **4.** Bringen Sie die Montageplatte mit den vier neuen VESA Schrauben, die mit der VESA Montagehalterung mitgeliefert wurden, an der Wand oder einem Schwenkarm Ihrer Wahl an.

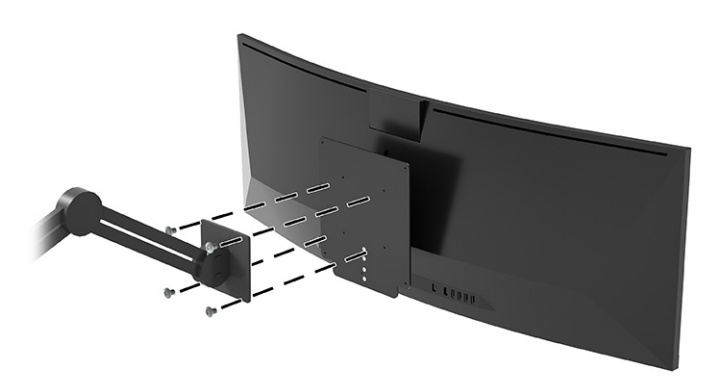

### <span id="page-17-0"></span>**Anschließen der Kabel**

- **<sup>2</sup> HINWEIS:** Der Monitor wird mit bestimmten Kabeln geliefert. Nicht alle in diesem Abschnitt gezeigten Kabel sind im Lieferumfang des Monitors enthalten.
	- **1.** Stellen Sie den Monitor an einer geeigneten und gut belüfteten Stelle in der Nähe des Computers auf.
	- **2.** Um ein Videosignal an den Monitor zu übertragen, schließen Sie ein USB Type-C, DisplayPort oder HDMI Videokabel zwischen dem Monitor und dem Quellgerät (Computer) an.
		- **FF** HINWEIS: Mit Ausnahme von USB-Type-C-Eingängen erkennt der Monitor automatisch, an welchen Anschlüssen gültige Videosignale eingehen. Der USB-Type-C-Eingang muss manuell ausgewählt werden. Um das Eingangssignal, einschließlich USB-Type-C, auszuwählen, öffnen Sie das OSD-Menü und wählen Sie **Eingabe**.
			- Schließen Sie ein Ende eines USB Type-C-zu-USB Type-C Kabels (im Lieferumfang enthalten) an den USB Type-C Anschluss an der Rückseite des Monitors an. Schließen Sie dann das andere Ende an einen USB Type-C Anschluss am Quellgerät an.

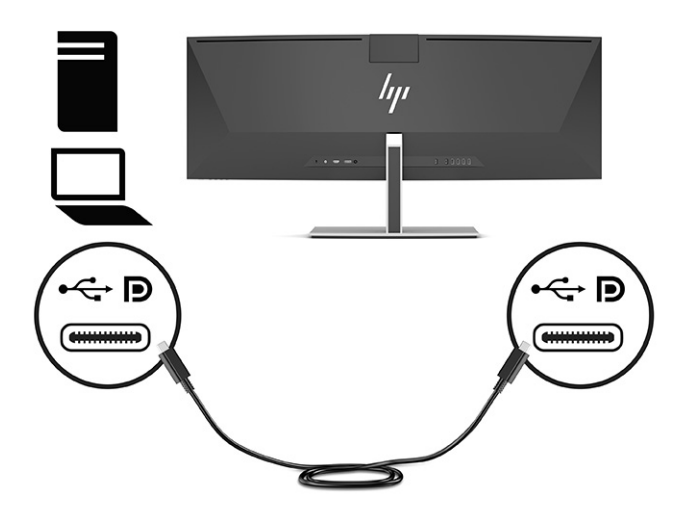

Schließen Sie ein Ende eines DisplayPort Kabels an den DisplayPort Anschluss an der Rückseite des Monitors und das andere Ende an einen DisplayPort Anschluss am Quellgerät an.

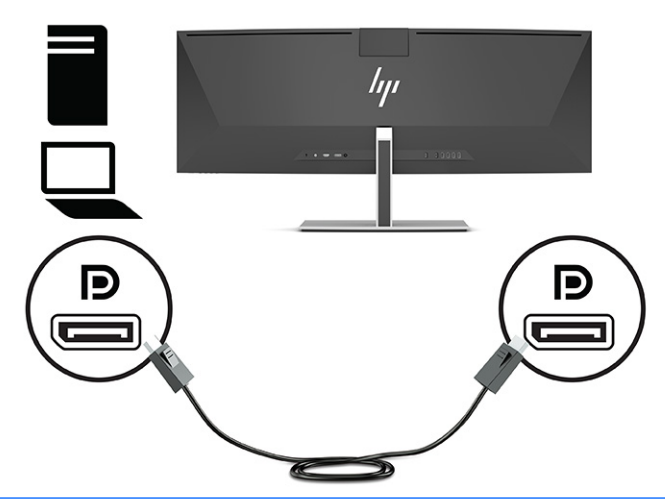

- **HINWEIS:** Wenn Sie ein DisplayPort Kabel für das Videosignal verwenden, müssen Sie auch ein USB Type-C-zu-USB Type-A-Kabel oder ein USB Type-C-zu-USB Type-C Kabel zwischen Monitor und Quellgerät anschließen. Diese Verbindung ist für HP Device Bridge erforderlich und dafür, die Upstream-Verbindung zu liefern, um die Monitor-Hubs an dem angeschlossenen Host-Gerät zu aktivieren.
- Schließen Sie ein Ende eines HDMI-Kabels an den HDMI-Anschluss an der Rückseite des Monitors und das andere Ende an den HDMI-Anschluss des Quellgeräts an.

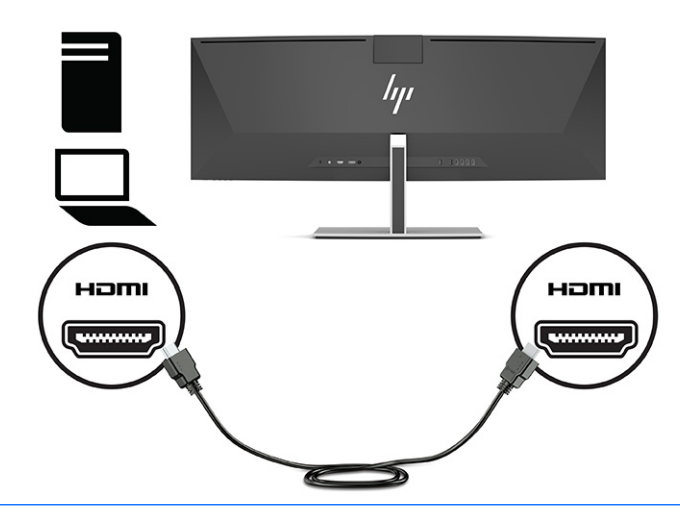

**HINWEIS:** Wenn Sie ein HDMI Kabel für das Videosignal verwenden, müssen Sie auch ein USB Type-C-zu-USB Type-A-Kabel oder ein USB Type-C-zu-USB Type-C Kabel zwischen Monitor und Quellgerät anschließen. Diese Verbindung ist für HP Device Bridge erforderlich und dafür, die Upstream-Verbindung zu liefern, um die Monitor-Hubs an dem angeschlossenen Host-Gerät zu aktivieren.

- **3.** Wenn Sie ein DisplayPort Kabel für Video verwenden, müssen Sie entweder das mitgelieferte USB Type-C-zu-USB Type-C Kabel oder ein USB Type-C-zu-USB Type-A-Kabel zwischen dem Computer und dem Monitor anschließen. Schließen Sie den USB Type-C Anschluss an den USB Type-C Anschluss an der Rückseite des Monitors an. Schließen Sie dann den USB Type-C Anschluss oder den USB Type-A-Anschluss an das Quellgerät (Computer) an, abhängig davon, welches Kabel das Quellgerät erfordert.
- **EV HINWEIS:** Sie müssen entweder das USB Type-C-zu-USB Type-C Kabel oder das USB Type-C-zu-USB Type-A-Kabel zwischen dem Monitor und dem Quellgerät (Computer) anschließen, um HP Device Bridge und die USB Type-A-Anschlüsse am Monitor zu aktivieren.

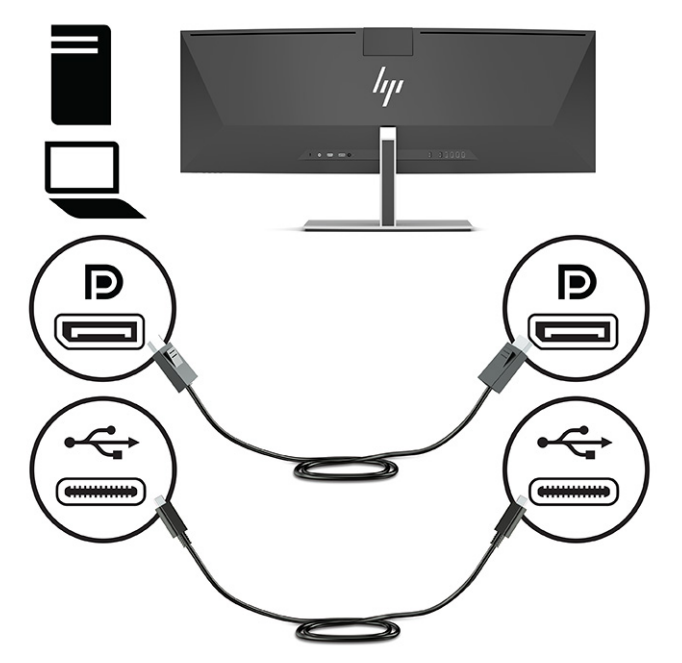

Oder

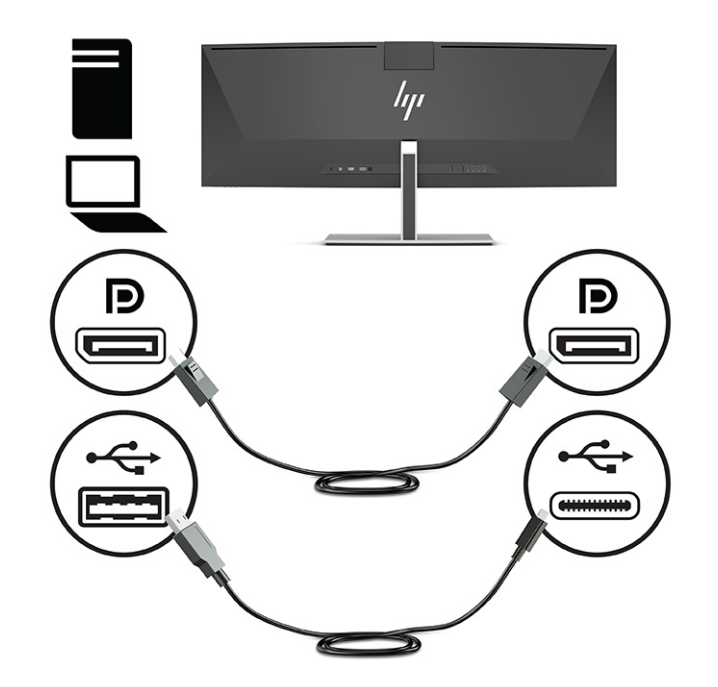

- **4.** Wenn Sie ein HDMI Kabel für Video verwenden, müssen Sie entweder das mitgelieferte USB Type-C-zu-USB Type-C Kabel oder ein USB Type-C-zu-USB Type-A-Kabel zwischen dem Computer und dem Monitor anschließen. Schließen Sie den USB Type-C Anschluss an den USB Type-C Anschluss an der Rückseite des Monitors an. Schließen Sie dann den USB Type-C Anschluss oder den USB Type-A-Anschluss an das Quellgerät (Computer) an, abhängig davon, welches Kabel das Quellgerät erfordert.
	- **HINWEIS:** Sie müssen entweder das USB Type-C-zu-USB Type-C Kabel oder das USB Type-C-zu-USB Type-A-Kabel zwischen dem Monitor und dem Quellgerät (Computer) anschließen, um HP Device Bridge und die USB Type-A-Anschlüsse am Monitor zu aktivieren.

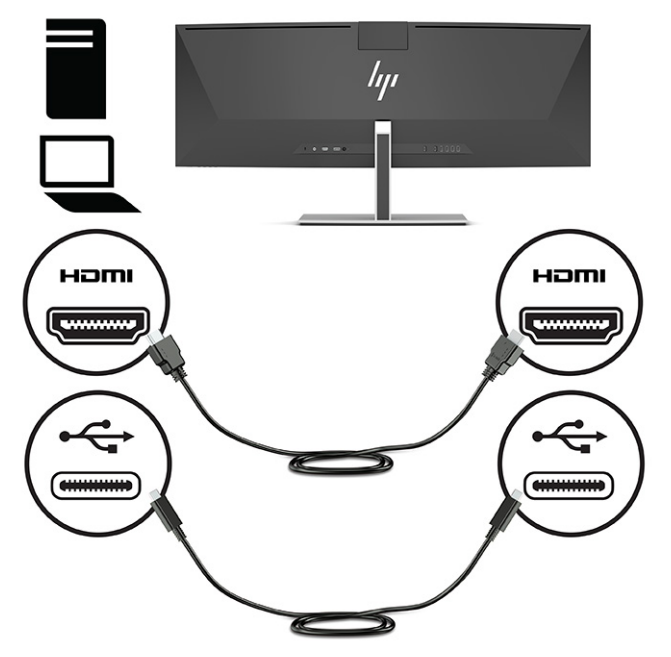

Oder

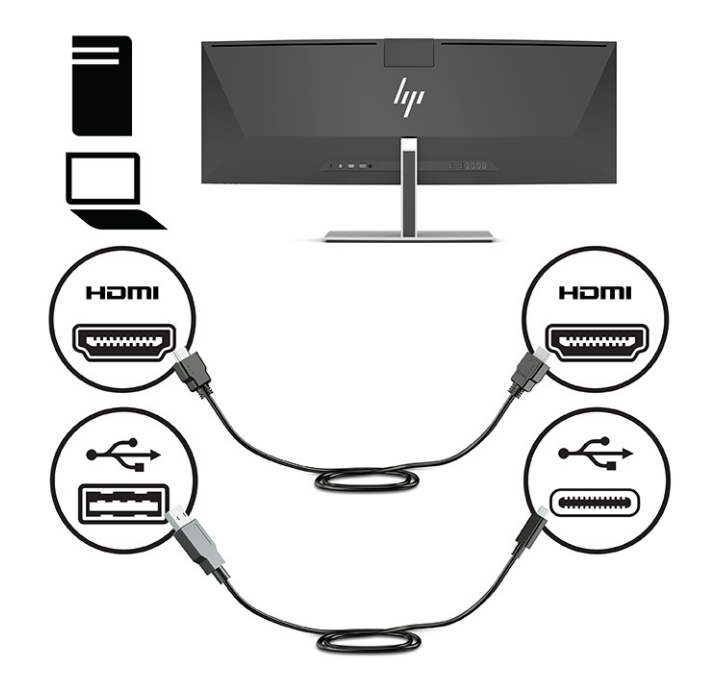

- **5.** Schließen Sie ein Ende des Netzkabels an das Netzteil (1) und das andere Ende an eine geerdete Netzsteckdose (2) an. Schließen Sie dann das Netzteil an den Netzanschluss an der Rückseite des Monitors an (3).
	- **VORSICHT!** So verhindern Sie die Gefahr eines Stromschlags oder eine Beschädigung der Geräte:

Deaktivieren Sie auf keinen Fall den Erdungsleiter des Netzkabels. Der Erdungsleiter des Netzsteckers erfüllt eine wichtige Sicherheitsfunktion.

Schließen Sie das Netzkabel an eine geerdete Netzsteckdose an, die jederzeit frei zugänglich ist.

Trennen Sie die Stromverbindung zum Gerät, indem Sie das Netzkabel aus der Netzsteckdose ziehen.

Stellen Sie aus Sicherheitsgründen keine Gegenstände auf Netzkabel oder andere Kabel. Kabel sind so zu verlegen, dass niemand auf sie treten oder über sie stolpern kann. Ziehen Sie nicht an Kabeln. Zum Trennen der Stromverbindung ziehen Sie das Netzkabel am Stecker ab.

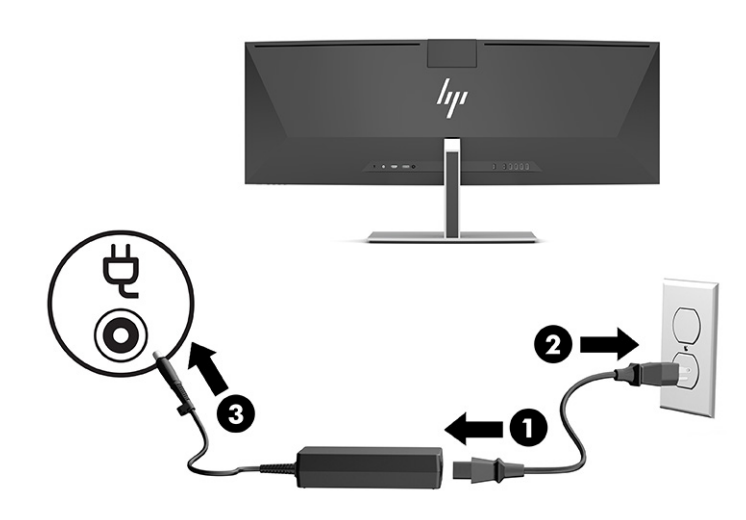

### <span id="page-22-0"></span>**Anschließen von USB-Geräten**

USB-Anschlüsse werden verwendet, um Geräte wie zum Beispiel ein USB-Speichergerät, eine USB-Tastatur oder eine USB-Maus anzuschließen. An der Rückseite des Monitors befinden sich vier USB Type-A-Anschlüsse für das Anschließen von Geräten.

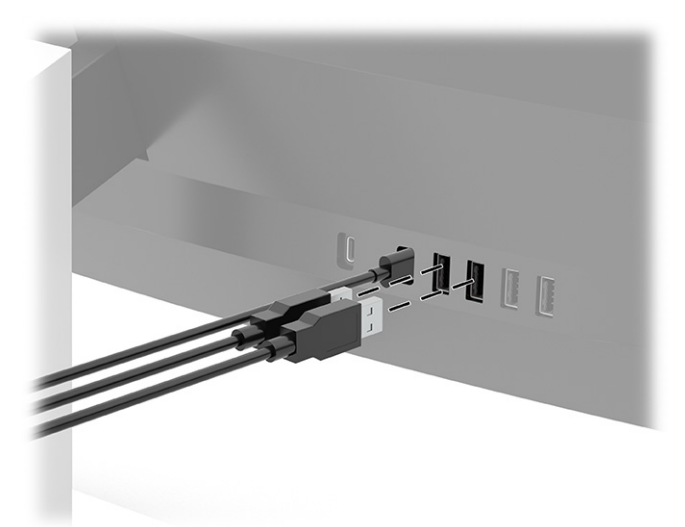

**HINWEIS:** Wenn Sie ein HDMI oder DisplayPort Kabel für Video verwenden, müssen Sie das USB Type-C-zu-USB Type-C Kabel oder das USB Type-C-zu-USB Type-A-Kabel vom Quellgerät (Computer) an die Rückseite des Monitors anschließen, damit die USB Type-A-Anschlüsse als USB-Hub für Maus, Tastaturen, Telefone, externe Festplatten und praktisch alle anderen Geräte dienen können, die über USB angeschlossen werden und 5 V aufnehmen können.

### <span id="page-23-0"></span>**Einstellen des Monitors**

- **VORSICHT!** Um das Risiko schwerer Verletzungen zu reduzieren, lesen Sie das *Handbuch für sicheres und angenehmes Arbeiten*. Darin werden die sachgerechte Einrichtung des Arbeitsplatzes sowie die richtige Haltung und gesundheitsbewusstes Arbeiten für Computerbenutzer beschrieben. Das *Handbuch für sicheres und angenehmes Arbeiten* enthält auch wichtige Informationen zur elektrischen und mechanischen Sicherheit. Das *Handbuch für sicheres und angenehmes Arbeiten* ist im Internet verfügbar unter <http://www.hp.com/ergo>.
	- **1.** Neigen Sie den Monitorkopf nach vorne oder hinten, sodass Sie bequem auf den Bildschirm schauen können.

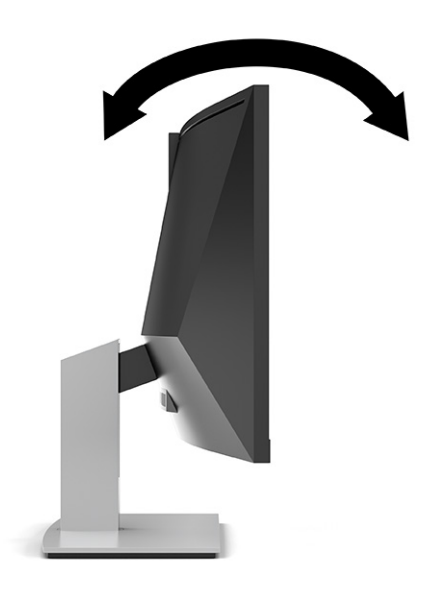

**2.** Stellen Sie den Monitor auf eine für Sie angenehme Höhe für Ihren individuellen Arbeitsplatz ein. Die obere Blende des Monitors sollte nicht über einer parallelen Linie zur Höhe Ihrer Augen liegen. Für Benutzer mit Kontaktlinsen ist es ggf. angenehmer, den Monitor niedriger und leicht geneigt aufzustellen. Sie müssen den Monitor neu positionieren, wenn Sie Ihre Arbeitshaltung über die Dauer des Arbeitstags verändern.

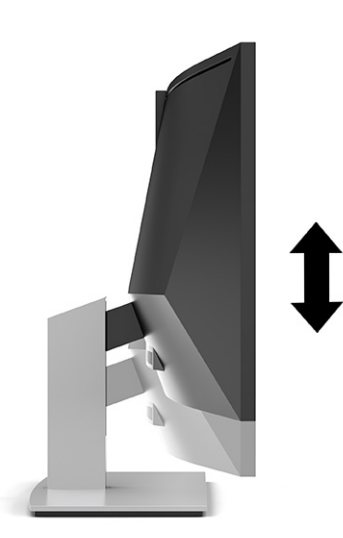

### <span id="page-24-0"></span>**Einschalten des Monitors**

- **WICHTIG:** Bei Monitoren, die dasselbe statische Bild 12 oder mehr Stunden in Folge lang anzeigen, kann es zu Einbrennschäden kommen. Zur Vermeidung von Einbrennschäden sollten Sie bei längerer Nichtbenutzung des Monitors stets den Bildschirmschoner aktivieren oder den Monitor ausschalten. Einbrennschäden können bei allen LCD-Bildschirmen entstehen. Einbrennschäden am Monitor sind nicht von der Garantie abgedeckt.
- **HINWEIS:** Wenn sich der Monitor nach dem Drücken der Netztaste nicht einschaltet, ist möglicherweise die Netztastensperre aktiviert. Halten Sie die Netztaste am Monitor 10 Sekunden lang gedrückt, um diese Funktion zu deaktivieren.
- **HINWEIS:** Sie können die Betriebsanzeige über das OSD-Menü deaktivieren. Drücken Sie die Menü-Taste, um das OSD zu öffnen, und wählen Sie dann **Power** (Stromversorgung), **Power LED** (Betriebsanzeige) und anschließend **Off** (Aus).
	- **1.** Drücken Sie die Betriebstaste am Computer, um ihn einzuschalten.
	- **2.** Drücken Sie die Betriebstaste an der Unterkante des Monitors, um den Monitor einzuschalten.

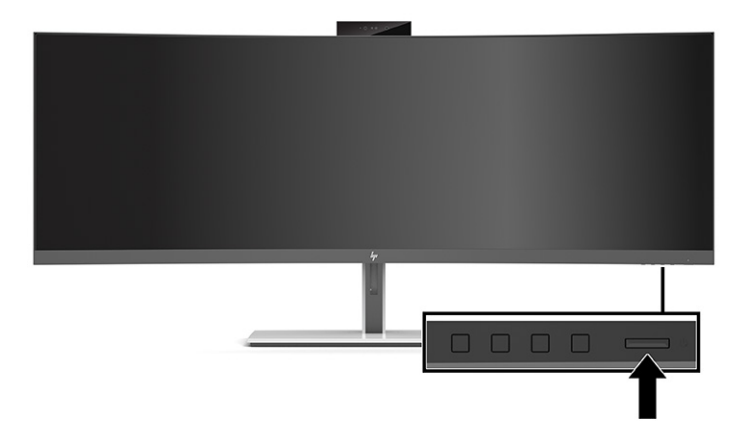

Wenn der Monitor zum ersten Mal eingeschaltet wird, wird 5 Sekunden lang eine Monitorstatusmeldung angezeigt. Diese Meldung informiert über das derzeit aktive Eingangssignal, den Status der Einstellung für das automatische Wechseln des Signaleingangs (Ein oder Aus; werkseitige Standardeinstellung ist Ein), die aktuell voreingestellte Bildschirmauflösung und die empfohlene voreingestellte Bildschirmauflösung.

Der Monitor scannt die Signaleingänge automatisch nach einem aktiven Signal und verwendet das Signal für die Anzeige.

#### **HP Richtlinien zu Wasserzeichen und Bildeinlagerungen**

Die IPS-Monitormodelle sind mit der IPS-Display-Technologie (In-Plane-Switching) ausgestattet und bieten äußerst breite Betrachtungswinkel und eine verbesserte Bildqualität. IPS-Monitore eignen sich für eine Vielzahl von Anwendungen mit hohen Anforderungen an die Bildqualität. Diese Bildschirmtechnologie eignet sich jedoch nicht für Anwendungen, bei denen über einen längeren Zeitraum ohne die Benutzung eines Bildschirmschoners statische, stationäre oder feste Bilder angezeigt werden. Diese Anwendungsarten können Überwachungskameras, Videospiele, Marketinglogos und Vorlagen umfassen. Statische Bilder können Bildeinlagerungen verursachen, die auf dem Bildschirm wie Flecken oder Wasserzeichen erscheinen.

Bei Monitoren, die täglich 24 Stunden verwendet werden, sind Schäden aufgrund von Bildeinlagerungen nicht von der HP-Garantie abgedeckt. Zur Vermeidung von Bildeinlagerungen empfiehlt es sich, den Monitor auszuschalten, wenn er nicht verwendet wird, oder – falls das System dies unterstützt – die Energieverwaltungsoption zum automatischen Ausschalten im Ruhezustand zu aktivieren.

### <span id="page-25-0"></span>**Installieren eines Sicherheitskabels**

Sie können den Monitor mit einem optionalen Sicherheitskabel, das von HP erhältlich ist, an einem festen Objekt sichern.

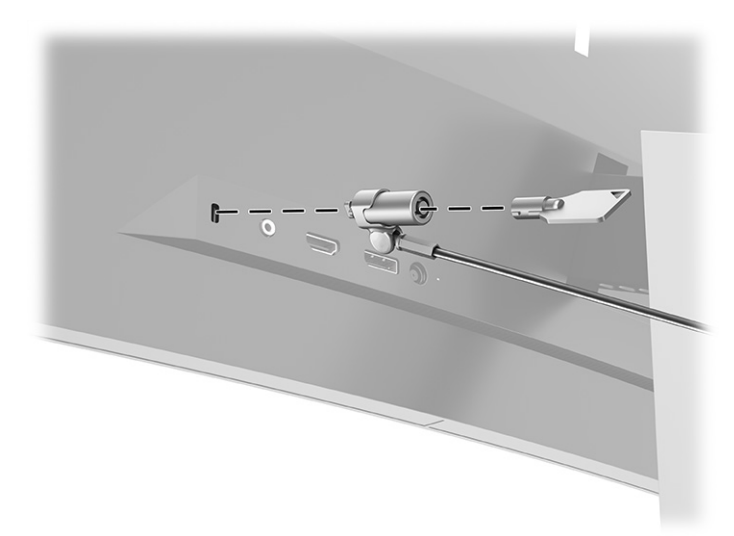

# <span id="page-26-0"></span>**2 Verwendung des Monitors**

# **Herunterladen von Software und Utilitys**

Sie können die folgenden Dateien von<http://www.hp.com/support> herunterladen und installieren:

- INF-Datei (Informationsdatei)
- ICM-Dateien (Image Color Matching-Dateien)
- HP Display Assistant: Zum Anpassen der Monitoreinstellungen und Aktivieren der Funktionen zum Diebstahlschutz

So laden Sie die Dateien herunter:

- **1.** Gehen Sie zu [http://www.hp.com/support.](http://www.hp.com/support)
- **2.** Wählen Sie **Software/Treiber erhalten**.
- **3.** Wählen Sie den Produkttyp aus.
- **4.** Geben Sie Ihr HP Monitormodell in das Suchfeld ein und folgen Sie den Anweisungen auf dem Bildschirm.

#### **Die Informationsdatei**

In der INF-Datei werden die von Windows® Betriebssystemen verwendeten Monitorressourcen definiert, um die Kompatibilität des Monitors mit der Grafikkarte des Computers zu gewährleisten.

Dieser Monitor ist Windows Plug-and-Play-fähig und funktioniert auch ohne die Installation der INF-Datei ordnungsgemäß. Die Grafikkarte des Computers muss VESA® DDC2 entsprechen und der Monitor muss direkt an die Grafikkarte angeschlossen sein, damit der Monitor Plug-and-Play-fähig ist. Plug-and-Play funktioniert weder mit BNC-Steckern noch über Verteilerfelder.

### **Die ICM-Datei (Image Color Matching)**

Bei ICM-Dateien handelt es sich um Dateien, die von Grafikprogrammen genutzt werden, um die Farbkonsistenz zwischen Bildschirm und Drucker oder zwischen Scanner und Bildschirm sicherzustellen. Die Datei wird von Grafikprogrammen aktiviert, die diese Funktion unterstützen.

**HINWEIS:** Das ICM-Farbprofil entspricht der Profile Format Specification des International Color Consortium (ICC).

# <span id="page-27-0"></span>**Verwendung des OSD-Menüs**

Über das OSD-Menü kann das Bild entsprechend Ihren bevorzugten Anzeigeeinstellungen angepasst werden. Sie können mit den Tasten unter dem Rand der Frontblende des Monitors unter der Betriebsanzeige auf das OSD-Menü zugreifen und Einstellungen im OSD-Menü vornehmen. Siehe [Komponenten auf der Vorderseite](#page-11-0)  [auf Seite 4](#page-11-0) für die Position.

Gehen Sie folgendermaßen vor, um das OSD-Menü zu öffnen und Einstellungen vorzunehmen:

- **1.** Wenn der Monitor noch nicht eingeschaltet ist, drücken Sie die Betriebstaste.
- **2.** Drücken Sie die Taste Menü.
- **3.** Verwenden Sie die drei Funktionstasten, um durch die Menüoptionen zu navigieren, sie auszuwählen und anzupassen. Die Tastenbezeichnungen auf dem Bildschirm variieren je nachdem, welches Menü oder Untermenü aktiv ist.

Die folgende Tabelle listet die Menüoptionen des OSD-Hauptmenüs auf.

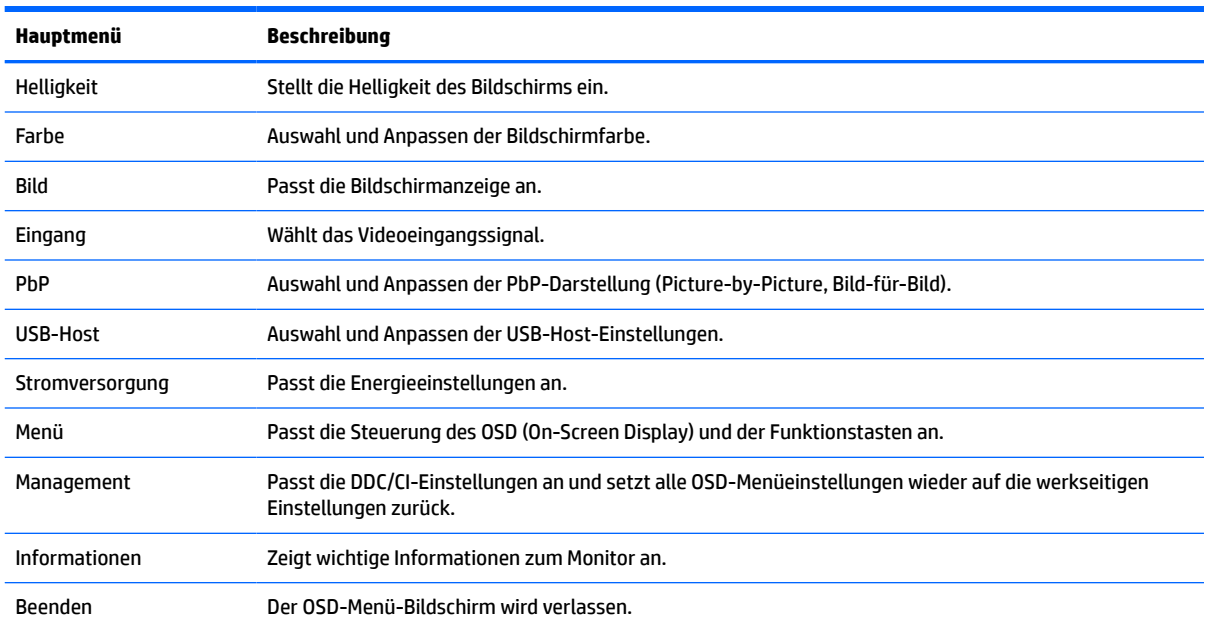

#### **Tabelle 2-1 OSD-Hauptmenü**

# <span id="page-28-0"></span>**Verwenden der Funktionstasten**

Drücken Sie eine der drei Funktionstasten, um die Tasten zu aktivieren und die Symbole über den Tasten anzuzeigen. Die werkseitigen Tastensymbole und Funktionen werden in der folgenden Tabelle angezeigt:

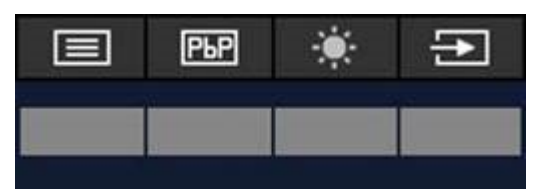

**Tabelle 2-2 Namen und Funktionen der Tasten (Standard)**

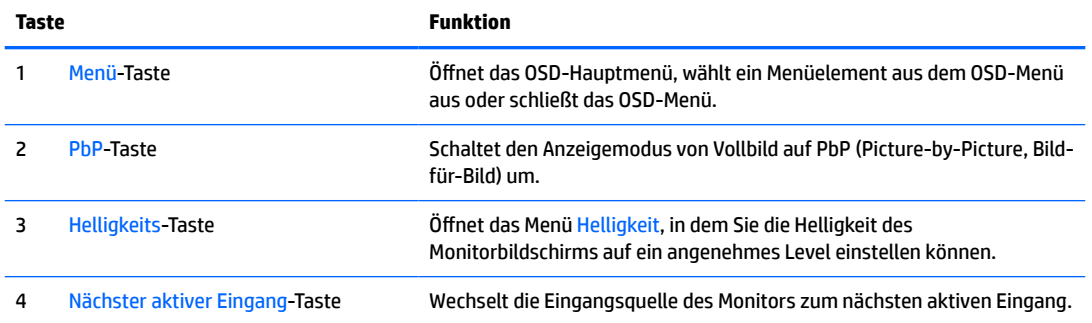

Wenn der PbP-Modus aktiviert und zwei Host-Computer an den Monitor angeschlossen sind, ändern sich die Symbole über den Tasten wie in der nachstehenden Tabelle angegeben:

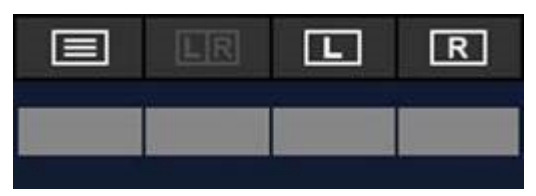

**Tabelle 2-3 Namen und Funktionen der Tasten im PbP-Modus**

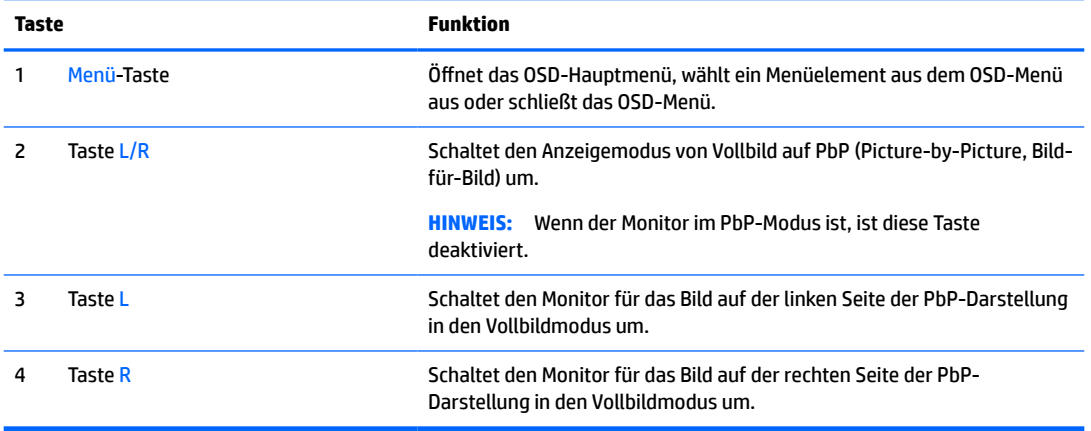

# **Auswählen der Eingangsquelle**

Der Monitor hat vier Videoeingangsanschlüsse:

- <span id="page-29-0"></span>● USB Type-C Anschluss 1 (DP Alt Mode)
- USB Type-C Anschluss 2 (DP Alt Mode)
- DisplayPort
- HDMI

Der Monitor überprüft automatisch alle Videoeingangsquellen, um ein aktives Videoeingangssignal zu suchen. Die Überprüfung erfolgt in folgender Reihenfolge: USB Type-C 1, USB Type-C 2, DisplayPort und HDMI.

Wenn mehrere Host-Computer an den Monitor angeschlossen sind und PbP (Picture-by-Picture, Bild-für-Bild) ausgeschaltet ist, können Sie die Videoeingangsquelle ändern, indem Sie die Taste **Next Active Input**  (Nächster aktiver Eingang) im OSD-Kontextmenü drücken oder indem Sie zum OSD-Menü gehen, **Input**  (Eingang) auswählen und Ihre Videoeingangsquelle wählen. Die folgende Tabelle listet die Menüoptionen des Menüs **Input** (Eingang) auf:

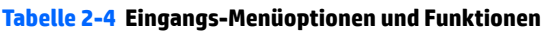

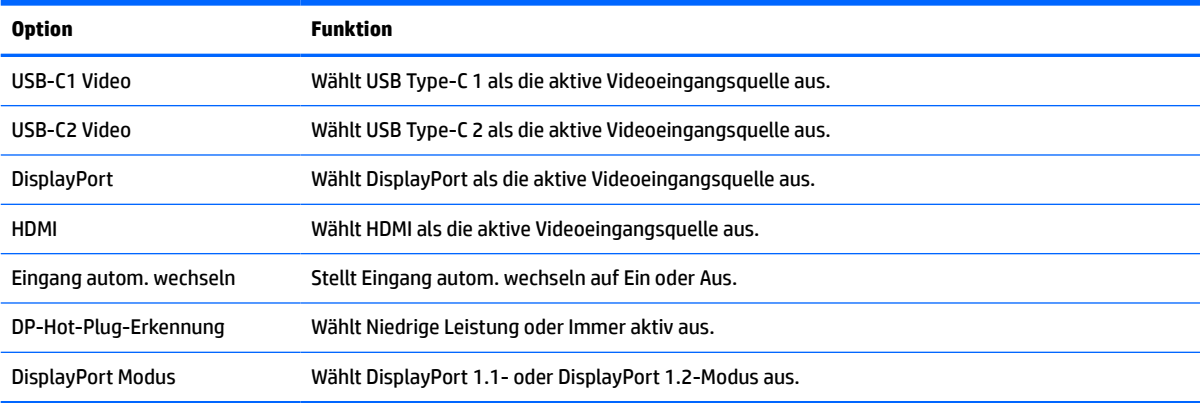

### **Verwenden der Kamera**

Ziehen Sie die Kamera vorsichtig nach oben, um sie zu öffnen. Verwenden Sie hierfür die Griffe an der Rückseite der Kamera.

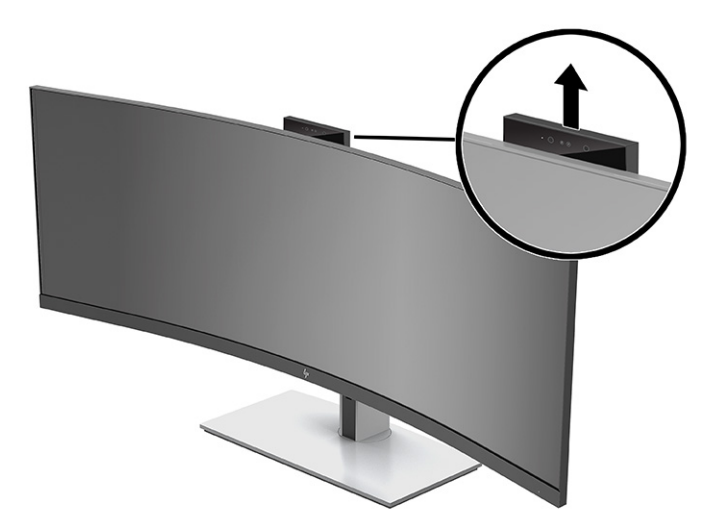

Für die Verwendung der Kamera am Monitor stehen Ihnen verschiedene Möglichkeiten zur Auswahl:

- <span id="page-30-0"></span>Online-Videokonferenzen streamen
- Instant Messages senden und empfangen
- Besprechungstermine festlegen
- Gespräche in einem geschützten Rahmen führen

Wenn die Kamera nicht verwendet wird, können Sie die Kamera schließen, indem Sie auf sie drücken, bis sie in ihrer geschlossenen Position einrastet.

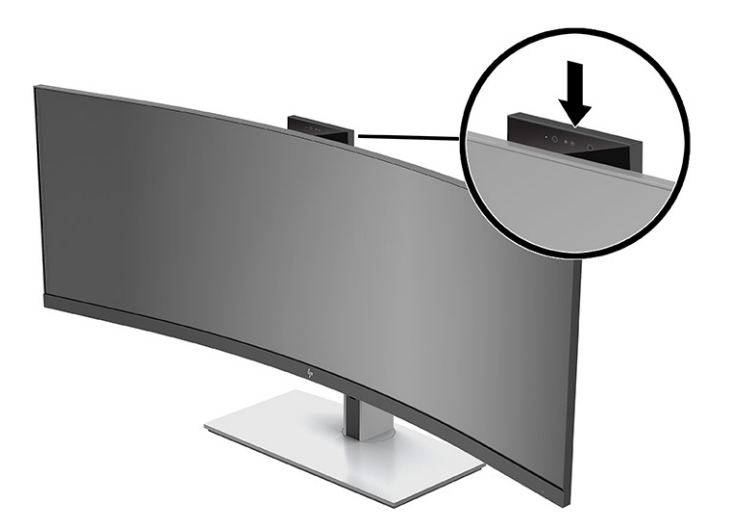

# **Einrichten von Windows Hello Gesichtserkennung**

Sie können Windows Hello Gesichtserkennung verwenden, um schnellen, sicheren Zugang zu Ihrem Computer zu erhalten. Die Gesichtserkennung kann mit der Kamera an Ihrem Computer oder der Kamera an Ihrem Monitor eingerichtet werden.

**FINWEIS:** Windows Hello wird nur vom Betriebssystem Windows 10 unterstützt.

#### **Verwenden der Kamera des Computers für Windows Hello**

So richten Sie Windows Hello Gesichtserkennung auf einem Computer mit einer Windows Hello Kamera ein:

- **1.** Laden Sie den HP Windows Hello Softwaretreiber unter <http://support.hp.com/us-en/drivers/products> herunter.
- **2.** Schließen Sie den Monitor an den Computer an und schalten Sie den Computer und den Monitor ein.
- **3.** Klicken Sie mit der rechten Maustaste auf den Windows Desktop und wählen Sie **Anzeigeeinstellungen**.
- **4.** Wählen Sie den 43-Zoll-Monitor und führen Sie einen Bildlauf bis zum Abschnitt **Mehrere Anzeigen**  durch.
- **5.** Wählen Sie im Dropdown-Menü **Desktop auf diese Anzeige erweitern**.
- **6.** Wählen Sie das Kontrollkästchen **Diese Anzeige als Hauptanzeige verwenden** aus.
- **7.** Wählen Sie die Schaltfläche **Start**, **Einstellungen**, **Konten** und dann **Anmeldeoptionen**.
- <span id="page-31-0"></span>**8.** Wählen Sie unter **Windows Hello Einrichten** unter **Gesichtserkennung**.
- **9.** Wählen Sie unter **Willkommen bei Windows Hello Erste Schritte** und folgen Sie dann den Anleitungen auf dem Bildschirm, um Ihr Gesicht zu registrieren und eine PIN einzurichten.

Sie können jetzt die IR-Kamera am Monitor verwenden, um sich anzumelden, wenn Sie Windows Hello verwenden.

### **Verwenden der Kamera am Monitor für Windows Hello**

Wenn Ihr Computer keine Windows Hello Kamera hat, können Sie Windows Hello Gesichtserkennung mit der IR-Kamera an Ihrem Monitor einrichten:

- **1.** Wählen Sie die Schaltfläche **Start**, **Einstellungen**, **Konten** und dann **Anmeldeoptionen**.
- **2.** Wählen Sie unter **Windows Hello Einrichten** unter **Gesichtserkennung**.
- **3.** Wählen Sie unter **Willkommen bei Windows Hello Erste Schritte** und folgen Sie dann den Anleitungen auf dem Bildschirm, um Ihr Gesicht zu registrieren und eine PIN einzurichten.

Sie können jetzt die IR-Kamera am Monitor verwenden, um sich anzumelden, wenn Sie Windows Hello verwenden.

## **Verwenden von HP Device Bridge**

Mit HP Device Bridge können zwei Host-Computer an einen einzelnen Monitor angeschlossen werden und eine einzelne Tastatur und Maus kann durch das nahtlose Wechseln von einem Computer zum anderen beide Host-Computer steuern. Mit der Software können Sie auch Dateien von einem Host-Computer auf den anderen kopieren. HP Device Bridge ist auf dem USB-Flash-Laufwerk enthalten, das mit Ihrem Monitor geliefert wurde, oder kann unter <http://www.hp.com/support>heruntergeladen werden.

**HINWEIS:** HP Device Bridge muss auf beiden Host-Computern installiert sein, um ordnungsgemäß zu funktionieren.

HP Device Bridge ist für die folgenden Plattformen verfügbar:

- **Windows**
- $macOS$
- Linux<sup>®</sup> Ubuntu
- **Android**

**HINWEIS:** Das Android Betriebssystem erlaubt nur das Übertragen von Dateien von einem Android Gerät auf ein Gerät, das kein Android Gerät ist.

Wenn einer der Host-Computer vom Monitor getrennt ist:

- Der andere, angeschlossene Host-Computer wird automatisch im Vollbildmodus auf dem Monitor angezeigt.
- Die USB-Upstream-Verbindung wechselt auf den angeschlossenen Host-Computer, um den USB-Hub und die USB-Geräte zu aktivieren.
- Der angeschlossene Host-Computer kann bis zu 85 Watt aufnehmen.

Wenn der getrennte Host-Computer wieder angeschlossen wird:

- <span id="page-32-0"></span>● HP Device Bridge schaltet den Monitorbildschirm automatisch in den PbP-Modus um.
- Die USB-Upstream-Verbindung wechselt auf den Host-Computer, der an den USB Type-C Anschluss 1 angeschlossen ist, um den USB-Hub und die USB-Geräte zu aktivieren.
- Die Leistungsabgabe an jeden der beiden Host-Computer kehrt zu der ursprünglichen geteilten Abgabe zurück.

### **Installieren von HP Device Bridge**

So installieren Sie HP Device Bridge:

- **1.** Stecken Sie das im Lieferumfang Ihres Monitors enthaltene USB-Flash-Laufwerk ein.
- **2.** Wählen Sie Ihr Betriebssystem aus.
- **3.** Wählen Sie **HP Device Bridge**.

## **Anhalten von HP Device Bridge**

So halten Sie HP Device Bridge an:

- **1.** Klicken Sie mit der rechten Maustaste auf den Windows Desktop und wählen Sie **HP Device Bridge**.
- **2.** Wählen Sie **Beenden**.

### **Einstellen der Ausgabe von blauem Licht (nur bestimmte Produkte)**

Das Verringern des blauen Lichts, das vom Display ausgestrahlt wird, reduziert die Belastung Ihrer Augen durch blaues Licht. Der Monitor bietet eine Einstellung, mit der das blaue Licht reduziert und ein entspannenderes und weniger stimulierendes Bild für das Lesen auf dem Bildschirm geschaffen werden kann.

So können Sie die blaue Lichtleistung des Monitors einstellen:

- **1.** Drücken Sie eine der OSD-Tasten auf der Rückseite, um die Tasten zu aktivieren, und drücken Sie dann die Taste Menü, um das OSD-Menü zu öffnen. Wählen Sie dann **Color Control** (Farbsteuerung).
- **2.** Wählen Sie eine Einstellung:
	- **Schwaches blaues Licht**: (Technischer Überwachungsverein- oder Technical Inspection Association-zertifiziert) Reduziert blaues Licht, um die Augen zu schonen.
	- **Lesen**: Optimiert das blaue Licht und die Helligkeit für das Lesen in Räumen.
	- **Nacht**: Setzt die Einstellung auf die niedrigste Ausstrahlung von blauem Licht und verringert die Auswirkungen auf den Schlaf.
- **3.** Wählen Sie **Zurück**, um zum OSD-Menü zurückzukehren.
- **4.** Wählen Sie im Hauptmenü **Beenden**, um das OSD-Menü zu schließen.

**<sup>&</sup>lt;sup>2</sup> HINWEIS:** Die HP Device Bridge Software wird im Hintergrund ausgeführt. Sie muss aktiv sein, damit HP Device Bridge aktiviert ist.

# <span id="page-33-0"></span>**Verwenden des automatischen Ruhemodus**

Der Monitor unterstützt eine OSD-Menüoption namens Automatischer Ruhemodus, mit der Sie einen Monitorzustand mit reduzierter Leistungsaufnahme aktivieren oder deaktivieren können. Wenn der automatische Energiesparmodus aktiviert ist, wechselt der Monitor in einen Zustand mit reduzierter Leistungsaufnahme, sobald der Host-Computer durch das Fehlen horizontaler oder vertikaler Sync-Signale eine geringe Leistungsaufnahme anzeigt. Der Auto-Sleep-Modus ist standardmäßig aktiviert.

Beim Eintritt in diesen Zustand reduzierter Leistungsaufnahme (Energiesparmodus) ist der Bildschirm leer, die Hintergrundbeleuchtung wird abgeschaltet und die Netz-LED beginnt, gelb zu leuchten. Der Monitor verbraucht in diesem Energiesparmodus weniger als 0,5 W. Die Reaktivierung des im Energiesparmodus befindlichen Monitors erfolgt, wenn das Host-Gerät ein aktives Signal an den Monitor sendet (z. B., wenn Sie die Maus oder die Tastatur aktivieren).

So deaktivieren Sie den Auto-Sleep-Modus:

- **1.** Drücken Sie die Menü-Taste, um das OSD-Menü anzuzeigen.
- **2.** Wählen Sie im OSD-Menü **Power** (Energie), **Power Mode** (Energiemodus) und dann **Leistung**.
- **3.** Wählen Sie **Automatischer Ruhemodus** und dann **Aus**.

# **Strom-Modus-Einstellung ändern**

Im Ruhemodus ist die Monitor-Standardeinstellung der Stromsparmodus zur Einhaltung der internationalen Standards. Wenn Ihr Display den Leistungsmodus unterstützt, ändern Sie die Strom-Modus-Einstellung von Energiesparen auf Leistung, damit die USB-Anschlüsse aktiviert bleiben, auch wenn der Monitor im automatischen Ruhe-Modus ist.

**W** HINWEIS: Wenn Sie einen Computer anschließen, der nicht von einem Akku betrieben wird, muss die Energiemoduseinstellung in den Leistungsmodus geändert werden.

So ändern Sie die Strom-Modus-Einstellung:

- **1.** Drücken Sie die Menü-Taste, um das OSD-Menü zu öffnen.
- **2.** Wählen Sie **Power** (Energie), **Power Mode** (Energiemodus) und dann **Leistung**.
- **3.** Wählen Sie **Save** (Speichern) und schließen Sie das OSD-Menü.

### **Verwenden von PbP**

Der Monitor unterstützt PbP, wobei eine Videoeingangsquelle neben einer anderen positioniert ist. Die Monitor-Standardeinstellung für PbP ist **Ein, Automatisch**. Wenn PbP im automatischen Modus ist:

- Der Host-Computer, der an den USB Type-C Anschluss 1 oder den HDMI Videoanschluss angeschlossen ist, wird auf der rechten Seite der PbP-Darstellung angezeigt.
- Der Host-Computer, der an den USB Type-C Anschluss 2 oder den DisplayPort Videoanschluss angeschlossen ist, wird auf der linken Seite der PbP-Darstellung angezeigt.
- Die Standard-Upstream-Verbindung ist zu dem Host-Computer, der an den USB Type-C Anschluss 1 angeschlossen ist. Diese Standard-Upstream-Verbindung kann nicht geändert werden.
- Die Priorität bei der Stromverhandlung gilt für den Host-Computer, der an den USB Type-C Anschluss 1 angeschlossen ist.
- Für den an den USB Type-C Anschluss 2 angeschlossenen Host-Computer sind mindestens 15 Watt garantiert, oder aber die Wattzahl, die nach der Stromversorgung des USB Type-C Anschlusses 1 übrig ist (100 Watt minus die Wattzahl, die derzeit vom USB Type-C Anschluss 1 genutzt wird).

**Wenn Eingels:** Wenn ein Host-Computer, der nicht von einem Akku betrieben wird, an den USB Type-C Anschluss 1 am Monitor angeschlossen wird, muss die Energiemoduseinstellung auf Leistungsmodus eingestellt werden. Detaillierte Anweisungen finden Sie in [Strom-Modus-Einstellung ändern auf Seite 26](#page-33-0).

PbP kann im PbP-OSD-Menü auf den Modus **Ein, Manuell** eingestellt werden. In diesem Modus können Sie steuern, auf welcher Seite des Bildschirms jeder Host-Computer erscheint (links oder rechts), welche Videoquelle jedem Host-Computer zugewiesen wird, und welcher Host-Computer für die USB-Upstream-Verbindung aktiviert ist. So schalten Sie PbP in den manuellen Modus um:

- **1.** Wenn zwei Quellgeräte (Host-Computer) an den Monitor angeschlossen sind, drücken Sie eine der OSD-Tasten unter der Frontblende, um die Tasten zu aktivieren.
- **2.** Drücken Sie die Menü-Taste, um das OSD-Menü zu öffnen.
- **3.** Wählen Sie im OSD-Menü **PbP**, **Ein** und dann **Manuell**.
- **4.** Unter **Set Left Side** (Linke Seite festlegen) wählen Sie die Videoeingangsquelle aus, die auf der linken Seite der PbP-Darstellung angezeigt werden soll.
- **5.** Unter **Set Right Side** (Rechte Seite festlegen) wählen Sie die Videoeingangsquelle aus, die auf der rechten Seite der PbP-Darstellung angezeigt werden soll.

**HINWEIS:** Wenn PbP auf **Aus** eingestellt ist, zeigt der Monitor das Bild von dem Host-Computer an, der im OSD-Dialogfeld **Bild** als aktive Videoeingangsquelle ausgewählt ist. Weitere Informationen zum OSD finden Sie in [Verwendung des OSD-Menüs auf Seite 20.](#page-27-0)

Wenn Sie sich entscheiden, PbP wieder auf den Standardmodus **Ein, Automatisch** einzustellen:

- **1.** Wenn zwei Host-Computer an den Monitor angeschlossen sind, drücken Sie eine der OSD-Tasten unter der Frontblende des Monitors, um die Tasten zu aktivieren. Drücken Sie anschließend die Menü-Taste, um das OSD-Menü zu öffnen. Informationen zur Position der OSD-Tasten finden Sie in [Komponenten auf](#page-11-0) [der Vorderseite auf Seite 4.](#page-11-0)
- **2.** Wählen Sie im OSD-Menü die Option **PbP** und dann **Enable PbP** (PbP aktivieren).

Der Monitor überprüft die sekundären Eingänge auf eine gültige Videoeingangsquelle und verwendet diese Quelle für die PbP-Darstellung.

# <span id="page-35-0"></span>**3 Unterstützung und Fehlerbeseitigung**

# **Lösen häufiger Probleme**

In der folgenden Tabelle sind mögliche Probleme, die mögliche Ursache jedes Problems und die empfohlenen Lösungen aufgeführt.

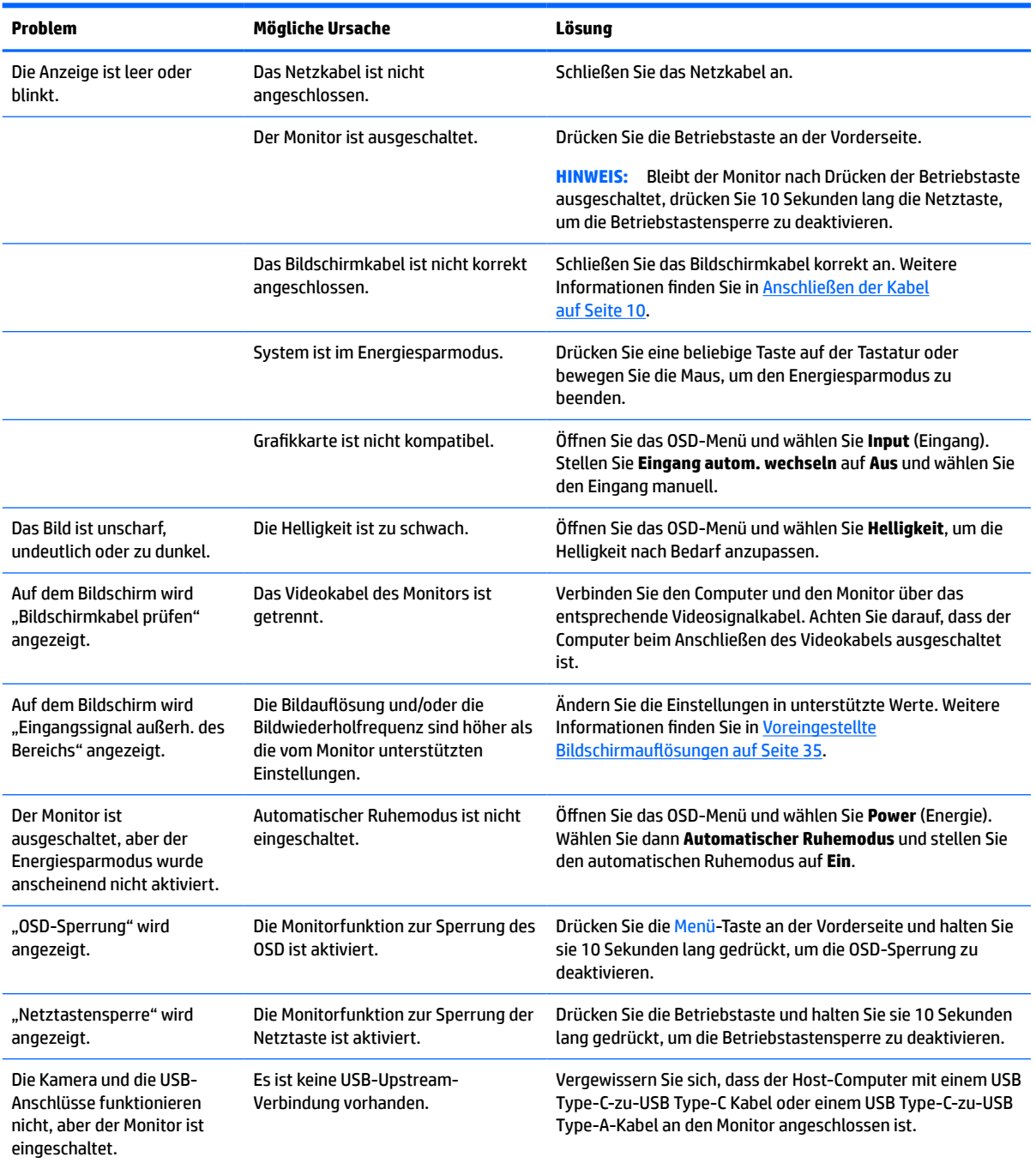

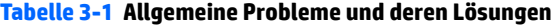

<span id="page-36-0"></span>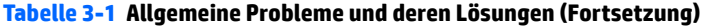

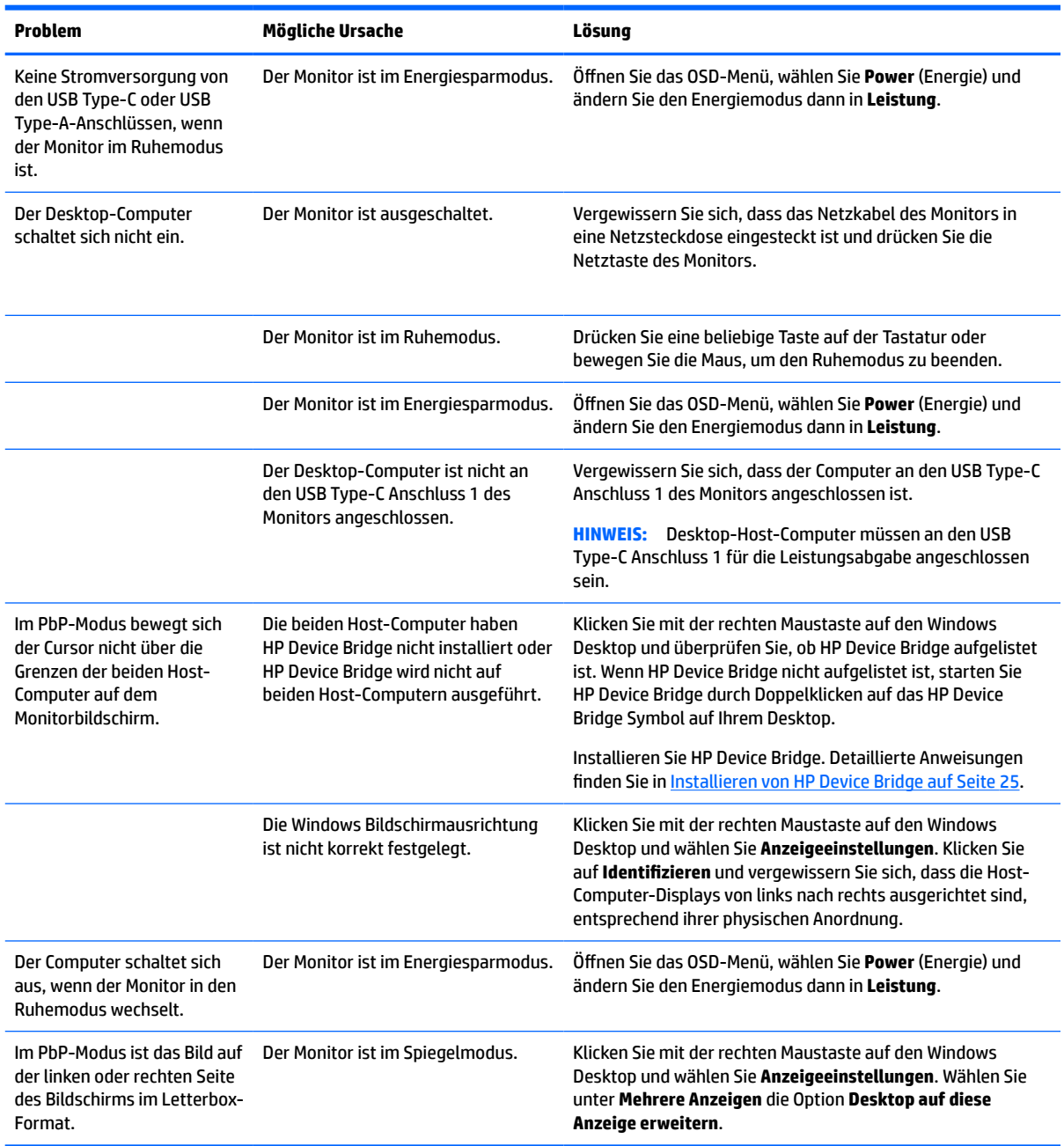

# **Videoverbindungskombinationen**

In der nachstehenden Tabelle sind die aktive Videoverbindung, Bildanzeigeposition, Upstream-Verbindung und Leistungsabgabeverbindung für jede Kombination von Host-Computer-Videoverbindungen aufgelistet.

#### **Tabelle 3-2 Videoverbindungskombinationen**

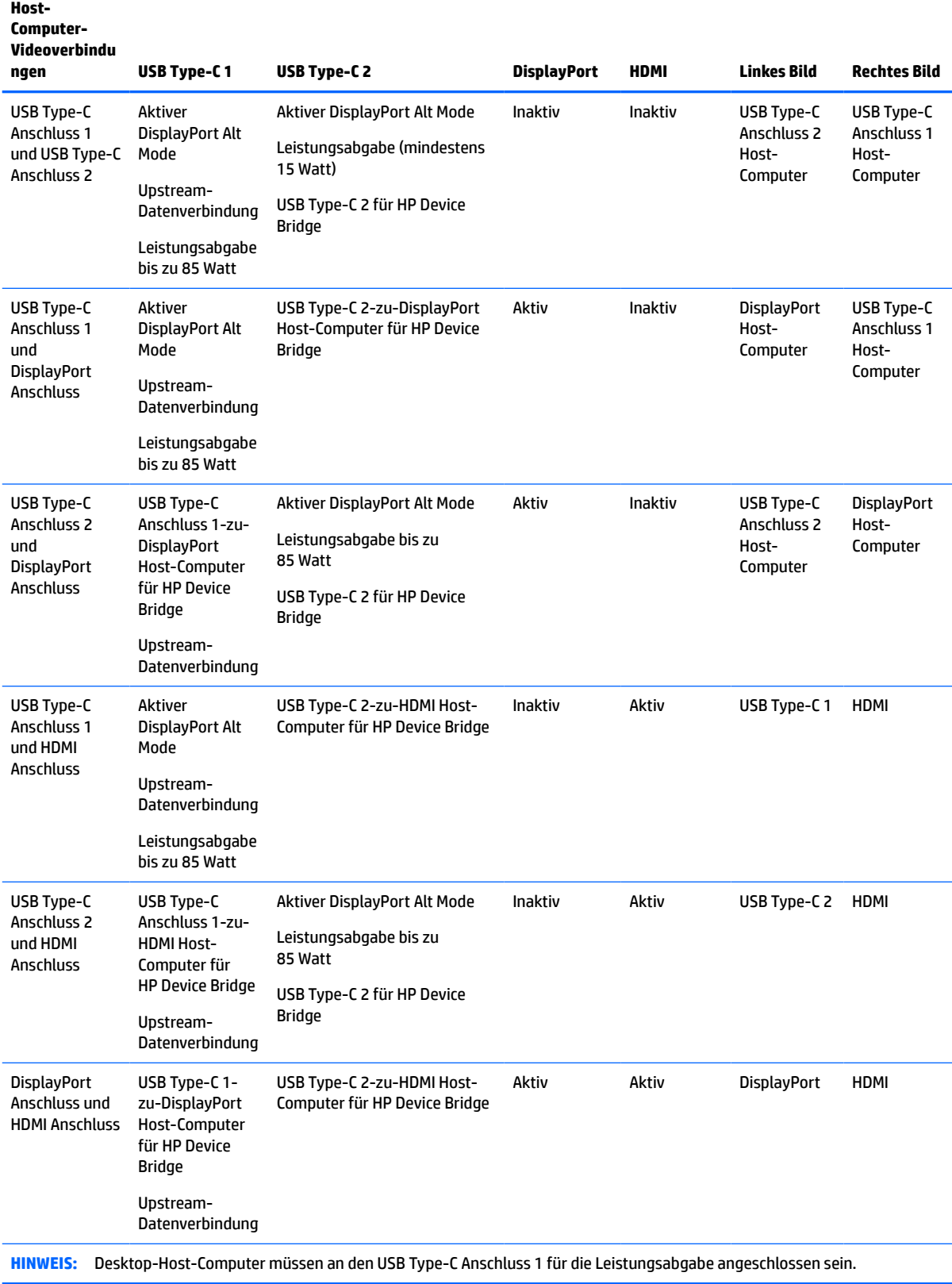

## <span id="page-38-0"></span>**Tastensperren**

Wenn Sie die Netztaste oder die Menü-Taste 10 Sekunden lang gedrückt halten, werden die Funktionen der Tasten gesperrt. Sie können die Funktionalität wiederherstellen, indem Sie die Tasten erneut 10 Sekunden lang drücken. Diese Funktion ist nur verfügbar, wenn der Monitor eingeschaltet ist, ein aktives Signal angezeigt wird und das OSD-Menü nicht geöffnet ist.

# **Kontaktaufnahme mit dem technischen Support**

Um ein Hardware- oder Software-Problem zu lösen, gehen Sie zu [http://www.hp.com/support.](http://www.hp.com/support) Dort finden Sie weitere Informationen über Ihr Produkt, wie zum Beispiel Links zu Diskussionsforen und Anweisungen für die Fehlerbeseitigung. Außerdem finden Sie dort Informationen dazu, wie Sie HP kontaktieren und einen Supportfall eröffnen können.

**HINWEIS:** Das Benutzerhandbuch, Referenzmaterial und Treiber für den Monitor erhalten Sie unter <http://www.hp.com/support>.

# **Vorbereitung des Telefonats mit dem Technischen Support**

Wenn Sie ein Problem nicht mithilfe der Vorschläge zur Fehlerbehebung in diesem Abschnitt lösen konnten, ist möglicherweise ein Anruf beim technischen Support erforderlich. Halten Sie bei einem Anruf folgende Informationen bereit:

- Modellnummer des Monitors
- Seriennummer des Monitors
- Kaufdatum
- Bedingungen, unter denen das Problem auftrat
- **Erhaltene Fehlermeldungen**
- **•** Hardwarekonfiguration
- Name und Version der verwendeten Hard- und Software

## **Seriennummer und Produktnummer finden**

Die Seriennummer und die Produktnummer befinden sich auf einem Etikett auf der Unterseite des Monitors. Geben Sie diese Nummern an, wenn Sie sich wegen des Monitors mit HP in Verbindung setzen.

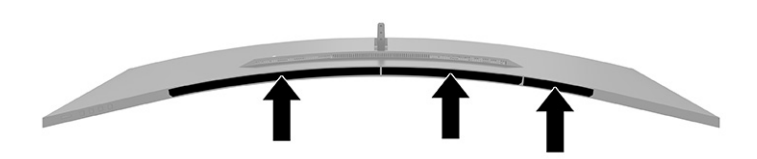

# <span id="page-39-0"></span>**4 Wartung des Monitors**

# **Richtlinien zur Wartung**

Beachten Sie folgende Hinweise zur Verbesserung der Leistung und Erhöhung der Lebensdauer des Monitors:

- Öffnen Sie niemals das Gehäuse des Monitors, und versuchen Sie nie, das Gerät selbst zu reparieren. Nehmen Sie nur Einstellungen vor, die in den Anleitungen beschrieben sind. Wenn der Monitor nicht richtig funktioniert bzw. fallen gelassen oder beschädigt wurde, setzen Sie sich mit Ihrem autorisierten HP Händler oder Servicepartner in Verbindung.
- Verwenden Sie ausschließlich die Stromquellen und Anschlüsse, die für diesen Monitor geeignet sind. Die entsprechenden Angaben finden Sie auf dem Typenschild auf der Monitorrückseite.
- Vergewissern Sie sich, dass die Summe aller Ampere-Werte der an die Steckdose angeschlossenen Geräte den maximalen Ampere-Wert der Steckdose nicht überschreitet. Des Weiteren darf die Summe aller Ampere-Werte der an das Kabel angeschlossenen Geräte den maximalen Ampere-Wert des Kabels nicht überschreiten. Den Ampere-Wert (AMPS oder A) jedes Geräts können Sie anhand des Typenschilds bestimmen.
- Stellen Sie den Monitor in der Nähe einer leicht erreichbaren Netzsteckdose auf. Fassen Sie das Monitornetzkabel am Stecker an, wenn Sie es aus der Steckdose ziehen. Ziehen Sie den Stecker niemals am Kabel aus der Netzsteckdose.
- Schalten Sie den Monitor aus, wenn er nicht verwendet wird, und verwenden Sie ein Bildschirmschonerprogramm. Auf diese Weise kann die Lebensdauer des Monitors entscheidend verlängert werden.

**HINWEIS:** Monitore mit einem "eingebrannten Bild" sind von der HP Garantie nicht abgedeckt.

- Blockieren Sie niemals die Schlitze und Öffnungen im Gehäuse oder führen Sie Objekte in diese ein. Diese Öffnungen gewährleisten eine ausreichende Belüftung.
- Lassen Sie den Monitor nicht fallen, und stellen Sie ihn nicht auf instabilen Oberflächen ab.
- Stellen Sie keine Gegenstände auf das Netzkabel und treten Sie nicht darauf.
- Der Monitor muss in einem gut belüfteten Raum aufgestellt und darf keiner starken Licht-, Wärme- und Feuchtigkeitseinwirkung ausgesetzt werden.

### <span id="page-40-0"></span>**Reinigen des Monitors**

- **1.** Schalten Sie den Monitor aus und ziehen Sie das Netzkabel aus der Netzsteckdose.
- **2.** Trennen Sie sämtliche externe Geräte.
- **3.** Stauben Sie Bildschirm und Gehäuse mit einem weichen und sauberen antistatischen Tuch ab.
- **4.** Verwenden Sie zur Beseitigung hartnäckigerer Verschmutzungen ein 1:1-Gemisch aus Wasser und Isopropylalkohol.
	- **WICHTIG:** Verwenden Sie keine Reinigungsmittel mit petroleumbasierten Inhaltsstoffen wie Benzol, Verdünnungsmitteln und flüchtigen Stoffen, um den Bildschirm und das Gehäuse des Monitors zu reinigen. Diese Chemikalien können zu Schäden am Monitor führen.

**WICHTIG:** Sprühen Sie das Reinigungsmittel auf ein Tuch und wischen Sie die Bildschirmoberfläche mit dem feuchten Tuch vorsichtig ab. Sprühen Sie das Reinigungsmittel niemals direkt auf die Bildschirmoberfläche. Es könnte hinter die Blende laufen und die Elektronik beschädigen. Das Tuch sollte feucht, aber nicht nass sein. Wasser, das über die Belüftungsschlitze oder andere Öffnungen eintritt, kann zu Schäden am Monitor führen. Lassen Sie den Monitor vor dem Gebrauch an der Luft trocknen.

#### **Versenden des Monitors**

Bewahren Sie die Originalverpackung auf. Sie benötigen sie möglicherweise später, wenn Sie den Monitors versenden oder verschieben.

# <span id="page-41-0"></span>**A Technische Daten**

**HINWEIS:** Alle technischen Daten erfüllen die typischen Vorgaben von Herstellern von HP Komponenten; die tatsächliche Leistung kann je nach Modell variieren.

Für die neuesten oder zusätzliche Spezifikationen zu diesem Produkt gehen Sie zu [http://www.hp.com/go/](http://www.hp.com/go/quickspecs/) [quickspecs/](http://www.hp.com/go/quickspecs/) und suchen Sie nach Ihrem Monitormodell, um die modellspezifischen QuickSpecs zu finden.

# **110,24 cm (43,4 Zoll) Technische Daten des Modells**

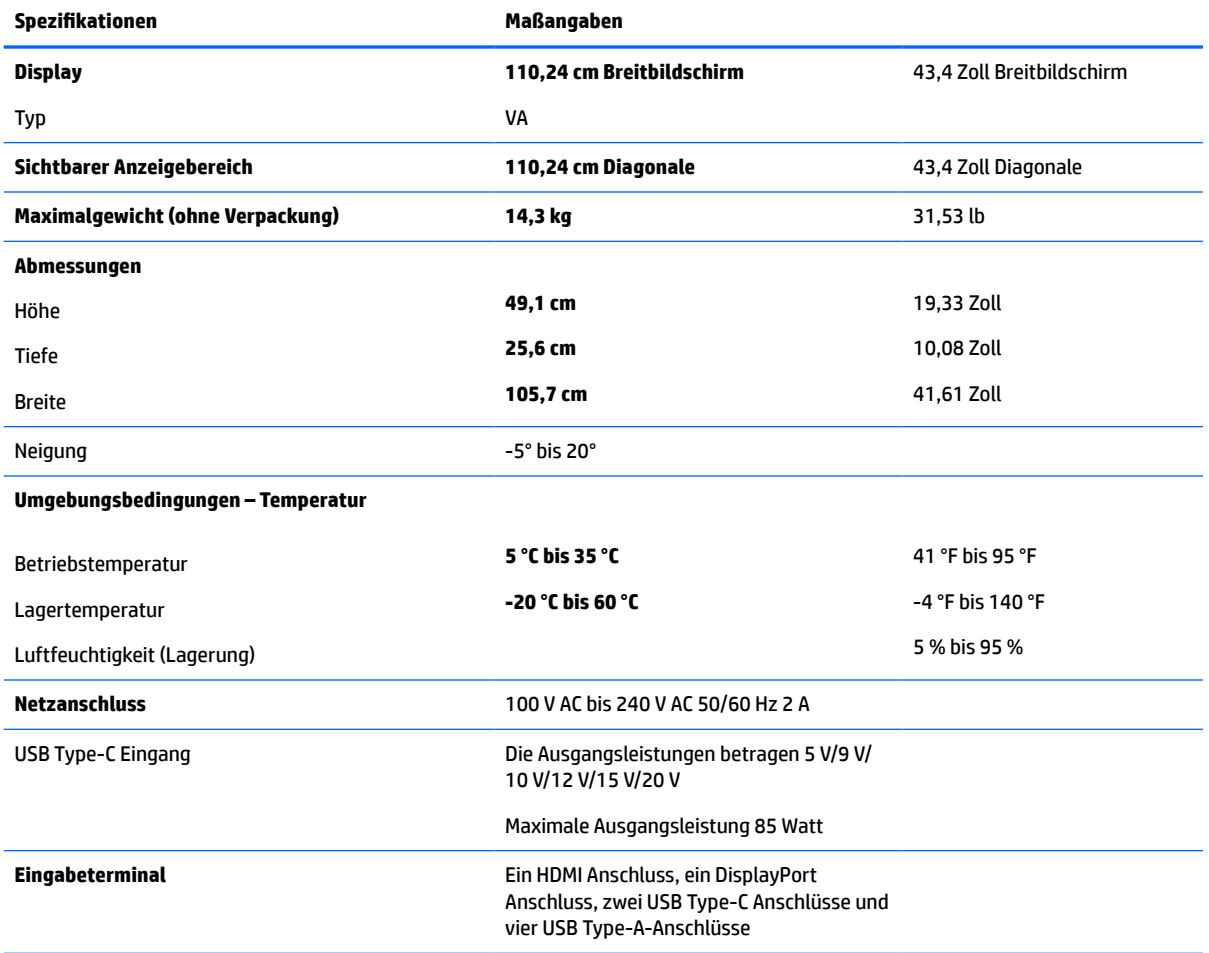

**Tabelle A-1 110,24 cm (43,4 Zoll) Technische Daten des Modells**

# <span id="page-42-0"></span>**Voreingestellte Bildschirmauflösungen**

Folgende Bildschirmauflösungen (siehe Tabelle) werden am häufigsten verwendet und sind werkseitig voreingestellt. Der Monitor erkennt die voreingestellten Modi automatisch, stellt die richtige Größe ein und zentriert die Bildschirmanzeige.

### **110,24-cm-/43,4-Zoll-Modell**

#### **Tabelle A-2 Voreingestellte Bildschirmauflösungen**

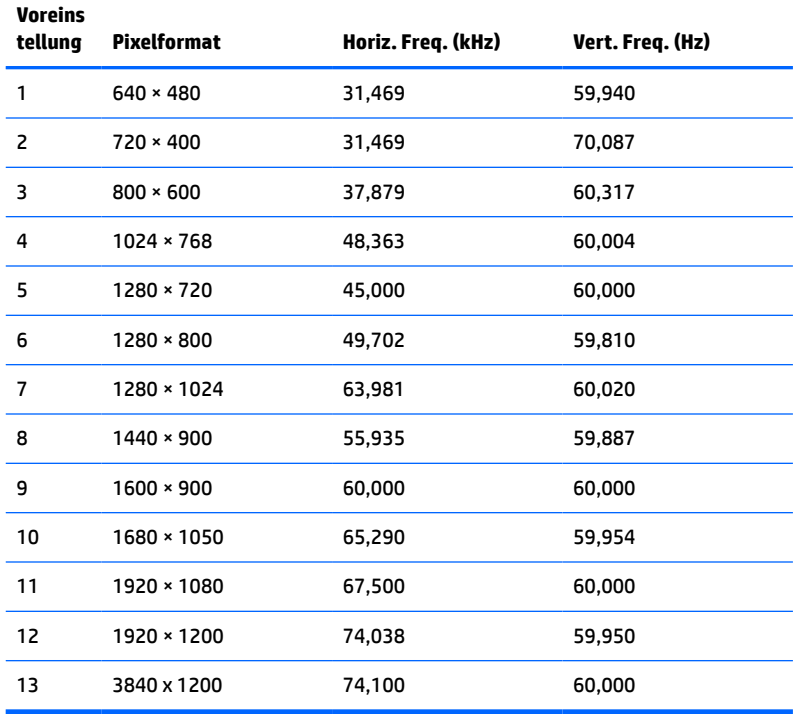

#### **Tabelle A-3 Voreingestellte Timing-Auflösungen**

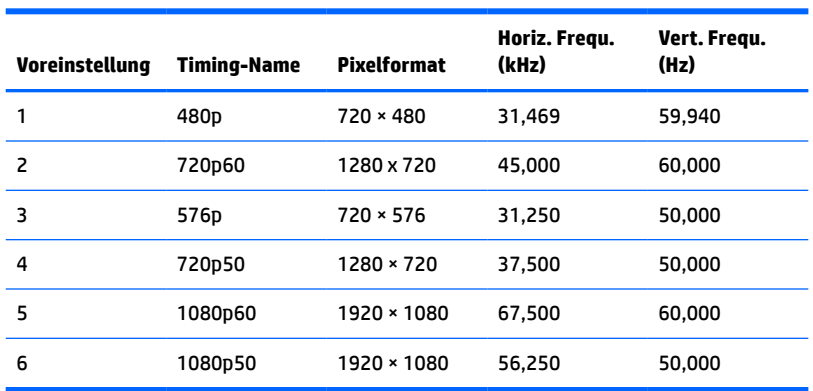

# <span id="page-43-0"></span>**Technische Daten zum Netzteil**

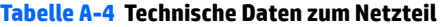

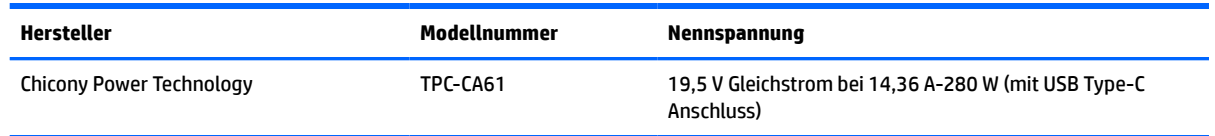

# **Energiesparfunktion**

Der Monitor unterstützt einen Energiesparmodus. Der Energiesparmodus wird aktiviert, sobald der Monitor kein horizontales oder vertikales Sync-Signal erkennt. Beim Fehlen dieser Signale wird der Monitorbildschirm geleert, die Hintergrundbeleuchtung ausgeschaltet und die Betriebsanzeige leuchtet gelb. Im Energiesparmodus verbraucht der Monitor weniger als 0,5 Watt. Vor dem Wechsel in den normalen Betriebszustand durchläuft der Monitor eine kurze Aufwärmphase.

Anweisungen zum Einstellen der Energiesparfunktionen (manchmal auch als Energieverwaltungsfunktionen bezeichnet) finden Sie im Handbuch Ihres Computers.

**HINWEIS:** Die Energiesparfunktion funktioniert nur, wenn der Monitor an einen Computer angeschlossen ist, der über Energiesparfunktionen verfügt.

Über die Einstellungen der Energiesparfunktion des Monitors können Sie außerdem festlegen, dass der Monitor nach einem bestimmten Zeitraum auf geringen Stromverbrauch umschaltet. Wenn der Monitor auf geringen Stromverbrauch umgeschaltet hat, leuchtet die LED-Betriebsanzeige gelb.

# <span id="page-44-0"></span>**B Barrierefreiheit**

# **Barrierefreiheit**

HP ist bestrebt, Vielfalt, Inklusion und Arbeit/Leben in das gesamte Arbeits- und Unternehmensumfeld einfließen zu lassen, damit sich diese Aspekte in allen Bereichen widerspiegeln. Hier sind einige Beispiele dafür, wie wir die Unterschiede nutzen, um eine integrative Umgebung zu schaffen, die darauf ausgerichtet ist, Menschen in der ganzen Welt mithilfe leistungsstarker Technologie zu verbinden.

### **Finden der benötigten Technologietools**

Technologie kann das menschliche Potenzial freisetzen. Assistive Technologie räumt Hindernisse beiseite und ermöglicht Unabhängigkeit zu Hause, bei der Arbeit und in der Community. Mithilfe assistiver Technologie können die Funktionen und Fähigkeiten elektronischer Geräte und Informationstechnologien gesteigert, bewahrt und optimiert werden. Weitere Informationen finden Sie unter [Ermitteln der besten assistiven](#page-45-0) [Technologien auf Seite 38.](#page-45-0)

#### **Unser Engagement**

HP hat es sich zur Aufgabe gemacht, Produkte und Services anzubieten, die für Menschen mit Behinderungen zugänglich sind. Dieses Engagement unterstützt die Ziele unseres Unternehmens in Hinblick auf die Vielfalt. Zudem kann HP auf diese Weise sicherstellen, dass die Vorteile der Technologien von allen genutzt werden können.

Wir möchten im Bereich der Barrierefreiheit Produkte und Services entwerfen, produzieren und vermarkten, die von allen, einschließlich Menschen mit Behinderungen, entweder auf eigenständiger Basis oder mit entsprechenden assistiven Geräten verwendet werden können.

Um unser Ziel zu erreichen, legt diese Richtlinie zur Barrierefreiheit sieben Hauptziele fest, an denen wir uns als Unternehmen orientieren. Wir erwarten, dass alle HP Manager und Angestellten diese Ziele unterstützen und ihren Rollen und Pflichten gemäß umsetzen:

- Sensibilisierung unser Mitarbeiter für die Probleme bei der Barrierefreiheit in unserem Unternehmen und Schulung unserer Mitarbeiter, um barrierefreie Produkte und Services zu entwickeln, zu produzieren, zu vermarkten und bereitzustellen.
- Entwicklung von Richtlinien zur Barrierefreiheit für Produkte und Services, für deren Umsetzung die Produktentwicklungsgruppen verantwortlich sind, soweit dies wettbewerbsfähig, technisch und wirtschaftlich machbar ist.
- Einbindung von Menschen mit Behinderungen in die Entwicklung der Richtlinien zur Barrierefreiheit sowie in die Konzeption und Tests der Produkte und Services.
- Dokumentation der Funktionen zur Barrierefreiheit und öffentlich zugängliche Bereitstellung von Informationen über unsere Produkte und Services.
- Zusammenarbeit mit führenden Anbietern im Bereich assistiver Technologien und Lösungen.
- Unterstützung interner und externer Forschungs- und Entwicklungsprojekte, die zur Optimierung der assistiven Technologien für unsere Produkte und Services beitragen.
- Unterstützung von Industriestandards und Richtlinien zur Barrierefreiheit

### <span id="page-45-0"></span>**International Association of Accessibility Professionals (IAAP)**

IAAP ist eine Non-Profit-Organisation, die ihren Schwerpunkt auf die Weiterentwicklung der Fachleute für Barrierefreiheit mittels Networking, Bildung und Zertifizierung setzt. Das Ziel ist es, Fachleute für Barrierefreiheit bei der Weiterentwicklung ihrer Karrieren und Unternehmen bei der Umsetzung von Barrierefreiheit in ihren Produkten und Infrastrukturen zu unterstützen.

HP gehört zu den Gründungsmitgliedern und möchte gemeinsam mit anderen Unternehmen dazu beitragen, den Bereich der Barrierefreiheit weiter voranzubringen. Dieses Engagement unterstützt uns dabei, im Bereich der Barrierefreiheit Produkte und Services zu entwerfen, zu produzieren und zu vermarkten, die von allen, einschließlich Menschen mit Behinderungen, entweder auf eigenständiger Basis oder mit entsprechenden assistiven Geräten verwendet werden können.

IAAP wird dieses Tätigkeitsfeld durch eine weltweite Vernetzung von Einzelpersonen, Studenten und Unternehmen stärken, die voneinander lernen können. Wenn Sie weitere Informationen erhalten möchten, gehen Sie zu <http://www.accessibilityassociation.org> und treten Sie der Online-Community bei, melden Sie sich für Newsletter an und erfahren Sie mehr über die Mitgliedschaft.

### **Ermitteln der besten assistiven Technologien**

Alle Menschen, einschließlich Menschen mit Behinderungen oder altersbedingten Einschränkungen, sollten mithilfe von Technologie in der Lage sein, zu kommunizieren, sich selbst auszudrücken und Verbindungen mit anderen Menschen weltweit aufzubauen. HP möchten die eigenen Mitarbeiter sowie Kunden und Partner stärker für die Barrierefreiheit sensibilisieren. Ob große Schriften, die die Augen schonen, Spracherkennung, die Ihren Händen eine Pause ermöglicht oder jede andere assistive Technologie, die Sie in einer bestimmten Situation unterstützt – eine Vielzahl assistiver Technologien erleichtern den Umgang mit HP Produkten. Wie treffen Sie die richtige Wahl?

#### **Bewerten Ihrer Anforderungen**

Mit Technologie können Sie Ihr Potenzial freisetzen. Assistive Technologie räumt Hindernisse beiseite und ermöglicht Unabhängigkeit zu Hause, bei der Arbeit und in der Community. Mithilfe assistiver Technologie (AT) können die Funktionen und Fähigkeiten elektronischer Geräte und Informationstechnologien gesteigert, bewahrt und optimiert werden.

Sie können aus vielen AT-Produkten wählen. Bei der Bewertung Ihrer AT-Anforderungen sollten Sie mehrere Produkte prüfen, Antworten auf Ihre Fragen und Unterstützung bei der Auswahl der besten Lösung für Ihre spezielle Situation erhalten. Sie werden feststellen, dass die für die AT-Bewertung qualifizierten Profis aus vielen Bereichen stammen, beispielsweise lizenzierte oder zertifizierte Physiotherapeuten, Ergotherapeuten, Sprachpathologen und -therapeuten oder sonstige Experten. Auch andere Personen, möglicherweise weder zertifiziert oder lizenziert, können Informationen beisteuern, die für eine Bewertung hilfreich sind. Sie sollten die Personen nach Ihren Erfahrungen, Ihrem Know-how und den Kosten fragen, um dann zu entscheiden, ob sie für Ihre Anforderungen geeignet sind.

#### **Barrierefreiheit bei HP Produkten**

Unter den folgenden Links erhalten Sie Informationen zu Barrierefreiheitsfunktionen und assistiven Technologien, die für verschiedene HP Produkte verfügbar sind. Diese Ressourcen helfen Ihnen dabei, die assistiven Technologien und Produkte auszuwählen, die für Ihre Situation am besten geeignet sind.

- [HP Elite x3 Optionen für Barrierefreiheit \(Windows 10 Mobile\)](http://support.hp.com/us-en/document/c05227029)
- **[HP PCs Windows 7 Optionen für Barrierefreiheit](http://support.hp.com/us-en/document/c03543992)**
- **[HP PCs Windows 8 Optionen für Barrierefreiheit](http://support.hp.com/us-en/document/c03672465)**
- [HP PCs Windows 10 Optionen für Barrierefreiheit](http://support.hp.com/us-en/document/c04763942)
- <span id="page-46-0"></span>● [HP Slate 7 Tablets – Aktivierung der Barrierefreiheitsfunktionen auf Ihrem HP Tablet \(Android 4.1/Jelly](http://support.hp.com/us-en/document/c03678316)  [Bean\)](http://support.hp.com/us-en/document/c03678316)
- [HP SlateBooks Aktivierung der Barrierefreiheitsfunktionen \(Android 4.3, 4.2/Jelly Bean\)](http://support.hp.com/us-en/document/c03790408)
- [HP Chromebooks Aktivierung der Barrierefreiheitsfunktionen auf Ihrem HP Chromebooks bzw. der](http://support.hp.com/us-en/document/c03664517) [Chromebox \(Chrome OS\)](http://support.hp.com/us-en/document/c03664517)
- [HP Shop Peripheriegeräte für HP Produkte](http://store.hp.com/us/en/ContentView?eSpotName=Accessories&storeId=10151&langId=-1&catalogId=10051)

Wenn Sie weitere Unterstützung bei den Barrierefreiheitsfunktionen auf Ihrem HP Produkt benötigen, siehe [Kontaktieren des Supports auf Seite 43.](#page-50-0)

Zusätzliche Links zu externen Partnern und Lieferanten, die möglicherweise zusätzliche Unterstützung bieten:

- [Microsoft Informationen zur Barrierefreiheit \(Windows 7, Windows 8, Windows 10, Microsoft Office\)](http://www.microsoft.com/enable)
- [Google Informationen zur Barrierefreiheit bei Produkten \(Android, Chrome, Google Apps\)](http://www.google.com/accessibility/products)
- [Assistive Technologien nach Art der Beeinträchtigung sortiert](http://www8.hp.com/us/en/hp-information/accessibility-aging/at-product-impairment.html)
- **[Assistive Technologien nach Produkttyp sortiert](http://www8.hp.com/us/en/hp-information/accessibility-aging/at-product-type.html)**
- [Anbieter von assistiven Technologien mit Produktbeschreibungen](http://www8.hp.com/us/en/hp-information/accessibility-aging/at-product-descriptions.html)
- [Assistive Technology Industry Association \(ATIA\)](http://www.atia.org/)

# **Standards und Gesetzgebung**

#### **Standards**

Section 508 der Federal Acquisition Regulation (FAR) Standards vom US Access Board schreibt vor, dass Informations- und Kommunikationstechnologien für Menschen mit physischen, sensorischen oder kognitiven Behinderungen zugänglich sein müssen. Die Standards umfassen die technischen Kriterien, die für verschiedene Arten von Technologien spezifisch sind, sowie leistungsbezogene Anforderungen, die sich auf die Funktionsfähigkeit der abgedeckten Produkte konzentrieren. Bestimmte Kriterien decken Softwareanwendungen und Betriebssysteme, webbasierte Informationen und Anwendungen, Computer, Telekommunikationsprodukte, Video- und Multi-Media und in sich geschlossene Produkte ab.

#### **Mandat 376 – EN 301 549**

Der Standard EN 301 549 wurde von der Europäischen Union unter dem Mandat 376 als Grundlage für ein Online-Toolkit veröffentlicht, das bei der öffentlichen Beschaffung von IKT-Produkten eingesetzt wird. Dieser Standard beschreibt die funktionalen Kriterien der Barrierefreiheit von IKT-Produkten und -Services. Er umfasst auch eine Beschreibung der Testverfahren und der Evaluierungsmethodologien für jede Anforderung.

#### **Web Content Accessibility Guidelines (WCAG)**

Die Web Content Accessibility Guidelines (WCAG) der W3C Web Accessibility Initiative (WAI) unterstützen Webdesigner und -entwickler beim Erstellen von Werbsites, die den Anforderungen von Menschen mit Behinderungen oder altersbedingten Einschränkungen besser gerecht werden. WCAG fördert die Barrierefreiheit im gesamten Spektrum der Webinhalte (Text, Bilder, Audio und Video) und Webanwendungen. WCAG lässt sich exakt testen, ist einfach zu verstehen und anzuwenden und bietet Entwicklern die Flexibilität für Innovationen. WCAG 2.0 wurde zudem als [ISO/IEC 40500:2012](http://www.iso.org/iso/iso_catalogue/catalogue_tc/catalogue_detail.htm?csnumber=58625/) zugelassen.

WCAG befasst sich speziell mit den Barrieren, mit denen Menschen mit Seh-, Hör-, Körper-, kognitiven und neurologischen Behinderungen oder ältere Menschen beim Zugriff auf das Internet konfrontiert werden. WCAG 2.0 beschreibt barrierefreien Inhalt wie folgt:

- <span id="page-47-0"></span>● **Wahrnehmbar** (beispielswiese müssen Textalternativen für Bilder, Untertitel für Audioinhalte, Anpassungsmöglichkeiten für Präsentationen und Farbkontraste bereitgestellt werden)
- **Bedienbar** (durch Tastaturbedienung, Farbkontrast, ausreichend Zeit für Eingaben, Vermeidung von Inhalten, die Anfälle auslösen können und Navigierbarkeit)
- **Verständlich** (durch verbesserte Lesbarkeit, Vorhersagbarkeit und Eingabehilfen)
- **Robust** (beispielsweise durch Kompatibilität mit assistiven Technologien)

#### **Gesetzgebung und Bestimmungen**

Die Barrierefreiheit von IT und Informationen wird auch in der Gesetzgebung immer wichtiger. Dieser Abschnitt enthält Links zu Informationen über die wichtigsten Gesetze, Bestimmungen und Standards.

- **[USA](http://www8.hp.com/us/en/hp-information/accessibility-aging/legislation-regulation.html#united-states)**
- **[Kanada](http://www8.hp.com/us/en/hp-information/accessibility-aging/legislation-regulation.html#canada)**
- **[Europa](http://www8.hp.com/us/en/hp-information/accessibility-aging/legislation-regulation.html#europe)**
- **[Großbritannien](http://www8.hp.com/us/en/hp-information/accessibility-aging/legislation-regulation.html#united-kingdom)**
- **[Australien](http://www8.hp.com/us/en/hp-information/accessibility-aging/legislation-regulation.html#australia)**
- **[Weltweit](http://www8.hp.com/us/en/hp-information/accessibility-aging/legislation-regulation.html#worldwide)**

#### **USA**

Section 508 des Rehabilitation Act legt fest, dass Behörden prüfen müssen, welche Standards bei der Beschaffung von IKT gelten, Recherchen am Markt durchführen müssen, welche barrierefreien Produkte und Services erhältlich sind und das Ergebnisse dieser Recherchen dokumentieren müssen. Die folgenden Ressourcen bieten weitere Unterstützung bei der Erfüllung der Anforderungen in Section 508:

- [www.section508.gov](https://www.section508.gov/)
- **[Buy Accessible](https://buyaccessible.gov)**

Das U.S. Access Board arbeitet derzeit an einer Aktualisierung der Section 508 Standards. Dabei werden neue Technologien und andere Bereiche berücksichtigt, die eine Anpassung der Standards erfordern. Weitere Informationen finden Sie unter [Section 508 Refresh](http://www.access-board.gov/guidelines-and-standards/communications-and-it/about-the-ict-refresh).

Section 255 des Telecommunications Act erfordert, dass Produkte und Services im Bereich der Telekommunikation barrierefrei für Menschen mit Behinderungen sein müssen. Die FCC-Bestimmungen gelten für alle Hardware- und Software-Telefon- und Telekommunikationsgeräte, die zu Hause oder im Büro verwendet werden. Dazu zählen Telefone, Wireless-Handsets, Faxgeräte, Anrufbeantworter und Pager. Die FCC-Bestimmungen decken außerdem grundlegende und spezielle Telekommunikationsservices ab, wie normale Telefonanrufe, Anklopfen, Kurzwahl, Rufumleitung, Computer-Provided Directory Assistance, Anrufüberwachung, Rufnummernübermittlung, Anrufnachverfolgung und Wahlwiederholung sowie IVR-Systeme, die dem Anrufer ein Auswahlmenü anbieten. Weitere Informationen finden Sie unter [Federal](http://www.fcc.gov/guides/telecommunications-access-people-disabilities)  [Communication Commission Section 255 information.](http://www.fcc.gov/guides/telecommunications-access-people-disabilities)

#### **21st Century Communications and Video Accessibility Act (CVAA)**

Der CVAA ergänzt das Federal Communications Law, um für Menschen mit Behinderungen die Barrierefreiheit beim Zugriff auf moderne Kommunikationsmittel zu steigern. Das Gesetz aktualisiert die Gesetze zur Barrierefreiheit, die in den 1980ern und 1990ern in Kraft getreten sind, um auch neue digitale, Breitband- und mobile Innovationen abzudecken. Die Bestimmungen werden von der FCC durchgesetzt und sind als 47 CFR Part 14 und Part 79 dokumentiert.

**[FCC Guide auf CVAA](https://www.fcc.gov/consumers/guides/21st-century-communications-and-video-accessibility-act-cvaa)** 

#### <span id="page-48-0"></span>Weitere US-Gesetze und Initiativen

● [Americans with Disabilities Act \(ADA\), Telecommunications Act, Rehabilitation Act und weitere](http://www.ada.gov/cguide.htm)

#### **Kanada**

Der Accessibility for Ontarians with Disabilities Act wurde mit dem Ziel erlassen, Standards für die Barrierefreiheit zu entwickeln und umzusetzen, um Produkte, Services und Gebäude auch behinderten Bewohnern der Provinz Ontario zugänglich zu machen und die Einbindung von Menschen mit Behinderung bei der Entwicklung von Standards für die Barrierefreiheit sicherzustellen. Der erste Standard des AODA ist Standard für Kundenservices. Es werden jedoch auch Standards für Transport, Erwerbstätigkeit sowie Information und Kommunikation entwickelt. Der AODA gilt für die Regierung von Ontario, die Legislativversammlung, jede designierte Organisation im öffentlichen Sektor und für jede Person oder Organisation, die Waren, Services oder Gebäude der Öffentlichkeit oder Drittanbietern bereitstellt bzw. zugänglich macht, und mindestens einen Angestellten in Ontario hat. Die Maßnahmen zur Barrierefreiheit müssen am bzw. vor dem 1. Januar 2025 implementiert sein. Weitere Informationen finden Sie unter [Accessibility for Ontarians with Disability Act \(AODA\)](http://www8.hp.com/ca/en/hp-information/accessibility-aging/canadaaoda.html).

#### **Europa**

Der EU-Mandat 376 ETSI-Fachbericht ETSI DTR 102 612: "Human Factors (HF); European accessibility requirements for public procurement of products and services in the ICT domain (European Commission Mandate M 376, Phase 1)" wurde veröffentlicht.

Hintergrund: Die drei Europäischen Normungsorganisationen haben zwei parallel arbeitende Projektteams gebildet, um die im "Mandate 376 to CEN, CENELEC and ETSI, in Support of Accessibility Requirements for Public Procurement of Products and Services in the ICT Domain" der Europäischen Kommission beschriebenen Aufgaben umzusetzen.

Die ETSI TC Human Factors Specialist Task Force 333 hat ETSI DTR 102 612 entwickelt. Weitere Informationen zur Arbeit der STF333 (z. B. verwendete Terminologie, Spezifikationen der detaillierten Aufgaben, Zeitplan für die Aufgaben, vorherige Entwürfe, Auflistung der bisher erhaltenen Kommentare und Möglichkeiten zur Kontaktaufnahme mit der Task Force) finden Sie unter [Special Task Force 333.](https://portal.etsi.org/home.aspx)

Die Teile, die sich auf die Bewertung geeigneter Tests und Konformitätsschemas beziehen, wurden im Rahmen eines parallel laufenden Projekts ermittelt, das in CEN BT/WG185/PT detailliert beschrieben ist. Weitere Informationen finden Sie auf der Website des CEN-Projektteams. Die beiden Projekte sind eng aufeinander abgestimmt.

- [CEN-Projektteam](http://www.econformance.eu)
- [Mandat der Europäischen Kommission für e-Barrierefreiheit \(PDF, 46 KB\)](http://www8.hp.com/us/en/pdf/legislation_eu_mandate_tcm_245_1213903.pdf)

#### **Großbritannien**

Der Disability Discrimination Act of 1995 (DDA) wurde erlassen, um sicherzustellen, dass in Großbritannien Websites für Blinde und Menschen mit Behinderung barrierefrei zugänglich sind.

● [W3C UK Richtlinien](http://www.w3.org/WAI/Policy/#UK/)

#### **Australien**

Die Regierung Australiens hat die Absicht angekündigt, die [Web Content Accessibility Guidelines 2.0](http://www.w3.org/TR/WCAG20/)  umzusetzen.

Sämtliche Websites der Regierung Australiens müssen bis 2012 Level A-konform und bis 2015 Double Akonform sein. Der neue Standard ersetzt die WCAG 1.0, deren Einhaltung und Umsetzung 2000 für Behörden obligatorisch war.

#### <span id="page-49-0"></span>**Weltweit**

- [JTC1 Special Working Group on Accessibility \(SWG-A\)](http://www.jtc1access.org/)
- [G3ict: The Global Initiative for Inclusive ICT](http://g3ict.com/)
- [Italienische Gesetze zur Barrierefreiheit](http://www.pubbliaccesso.gov.it/english/index.htm)
- [W3C Web Accessibility Initiative \(WAI\)](http://www.w3.org/WAI/Policy/)

# **Nützliche Ressourcen und Links zum Thema Barrierefreiheit**

Bei den folgenden Organisationen erhalten Sie weitere nützliche Informationen zu Behinderungen und altersbedingten Einschränkungen.

**<sup>2</sup> HINWEIS:** Diese Liste ist nicht vollständig. Diese Organisationen werden nur zu Informationszwecken genannt. HP haftet nicht für Informationen oder Kontakte, die Sie im Internet finden. Die Auflistung auf dieser Seite impliziert keine Billigung durch HP.

### **Organisationen**

- American Association of People with Disabilities (AAPD)
- The Association of Assistive Technology Act Programs (ATAP)
- Hearing Loss Association of America (HLAA)
- Information Technology Technical Assistance and Training Center (ITTATC)
- Lighthouse International
- **National Association of the Deaf**
- National Federation of the Blind
- Rehabilitation Engineering & Assistive Technology Society of North America (RESNA)
- Telecommunications for the Deaf and Hard of Hearing, Inc. (TDI)
- W3C Web Accessibility Initiative (WAI)

#### **Bildungswesen**

- California State University, Northridge, Center on Disabilities (CSUN)
- University of Wisconsin Madison, Trace Center
- University of Minnesota, Computer Accommodations Program

#### **Andere Ressourcen zum Thema Behinderungen**

- ADA (Americans with Disabilities Act) Technical Assistance Program
- Business & Disability Network
- EnableMart
- **European Disability Forum**
- **Job Accommodation Network**
- <span id="page-50-0"></span>● Microsoft Enable
- U.S. Department of Justice A Guide to disability rights Laws

#### **HP Links**

[Unser Kontaktformular](https://h41268.www4.hp.com/live/index.aspx?qid=11387)

[HP Handbuch für sicheres und angenehmes Arbeiten](http://www8.hp.com/us/en/hp-information/ergo/index.html)

[HP Vertrieb für öffentlichen Sektor](https://government.hp.com/)

# **Kontaktieren des Supports**

**W** HINWEIS: Support ist nur in englischer Sprache verfügbar.

- Für Kunden, die gehörlos oder schwerhörig sind und Fragen zum technischen Support oder zur Barrierefreiheit von HP Produkten haben:
	- Verwenden Sie TRS/VRS/WebCapTel und kontaktieren Sie uns unter der Telefonnummer +1 (877) 656-7058, Montag bis Freitag von 06:00 - 21:00 Uhr, Mountain Time.
- Kunden mit anderen Behinderungen oder altersbedingten Einschränkungen, die Fragen zum technischen Support oder zur Barrierefreiheit von HP Produkten haben, können eine der folgenden Optionen nutzen:
	- Kontaktieren Sie uns unter der Telefonnummer +1 (888) 259-5707, Montag bis Freitag von 06:00 21:00 Uhr, Mountain Time.
	- Füllen Sie das [Kontaktformular für Menschen mit Behinderungen oder altersbedingten](https://h41268.www4.hp.com/live/index.aspx?qid=11387)  [Einschränkungen](https://h41268.www4.hp.com/live/index.aspx?qid=11387) aus.